# 料金表示WEB ご利用マニュアル

## **Table of Contents**

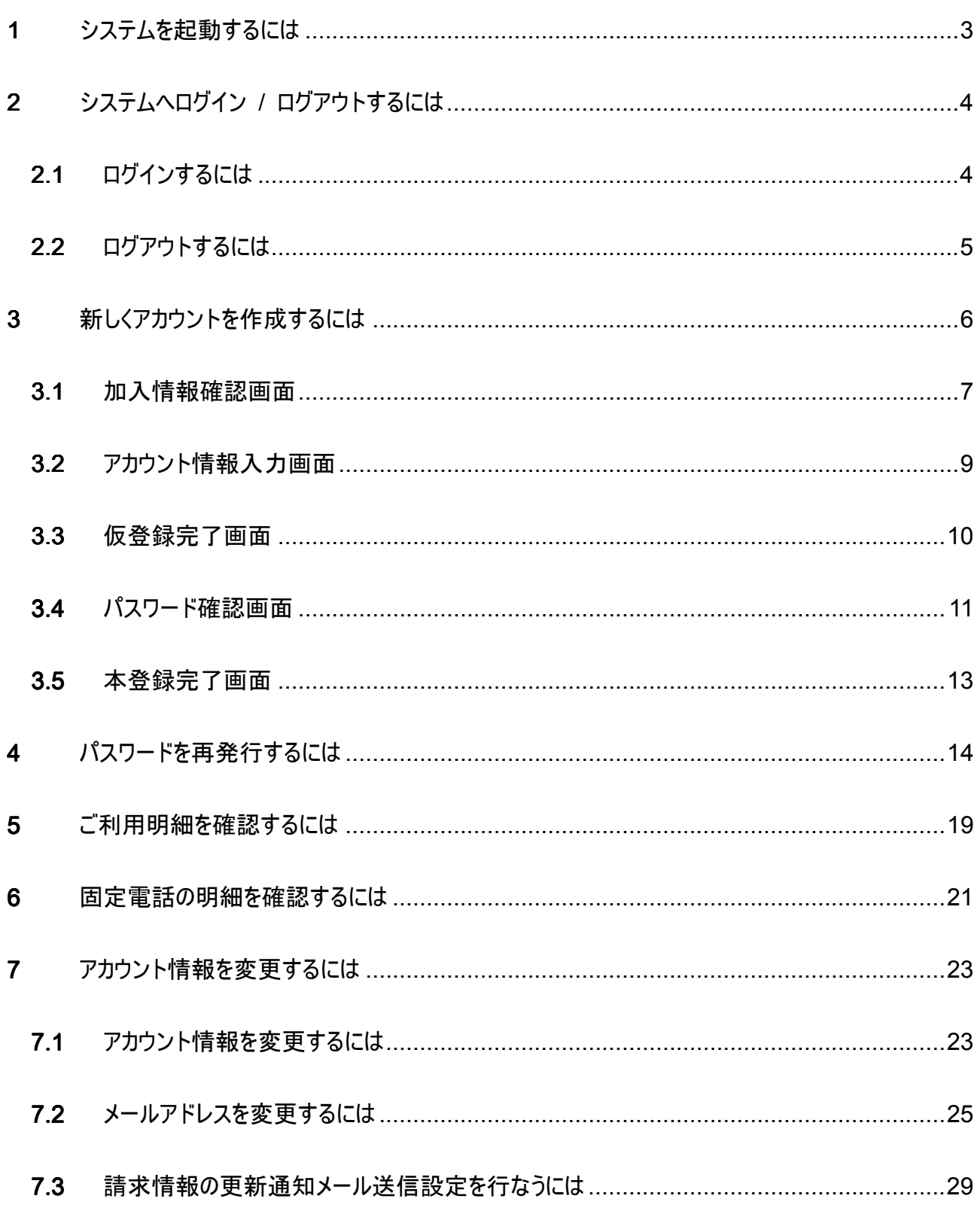

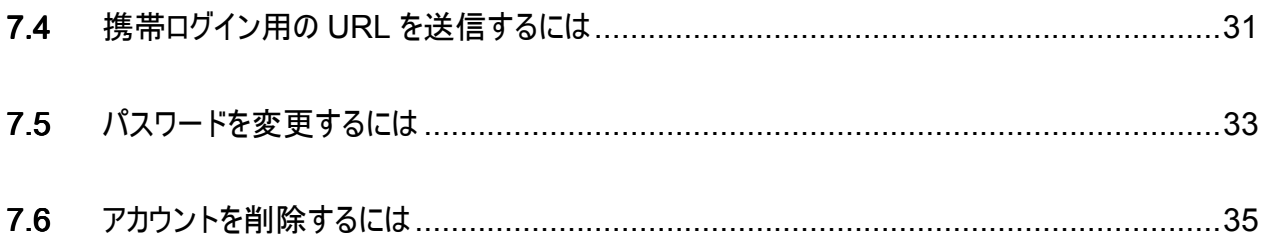

#### 1 システムを起動するには

ブラウザ (Internet Explorer 等) を起動し、 システムの URL へアクセスすると、システムが起動します。 下図のログイン画面が表示されれば、システムの起動は完了です。 ※初めて使用される方は、まず **P6**~**13** に掲載されている新規アカウントの登録を行ってください。

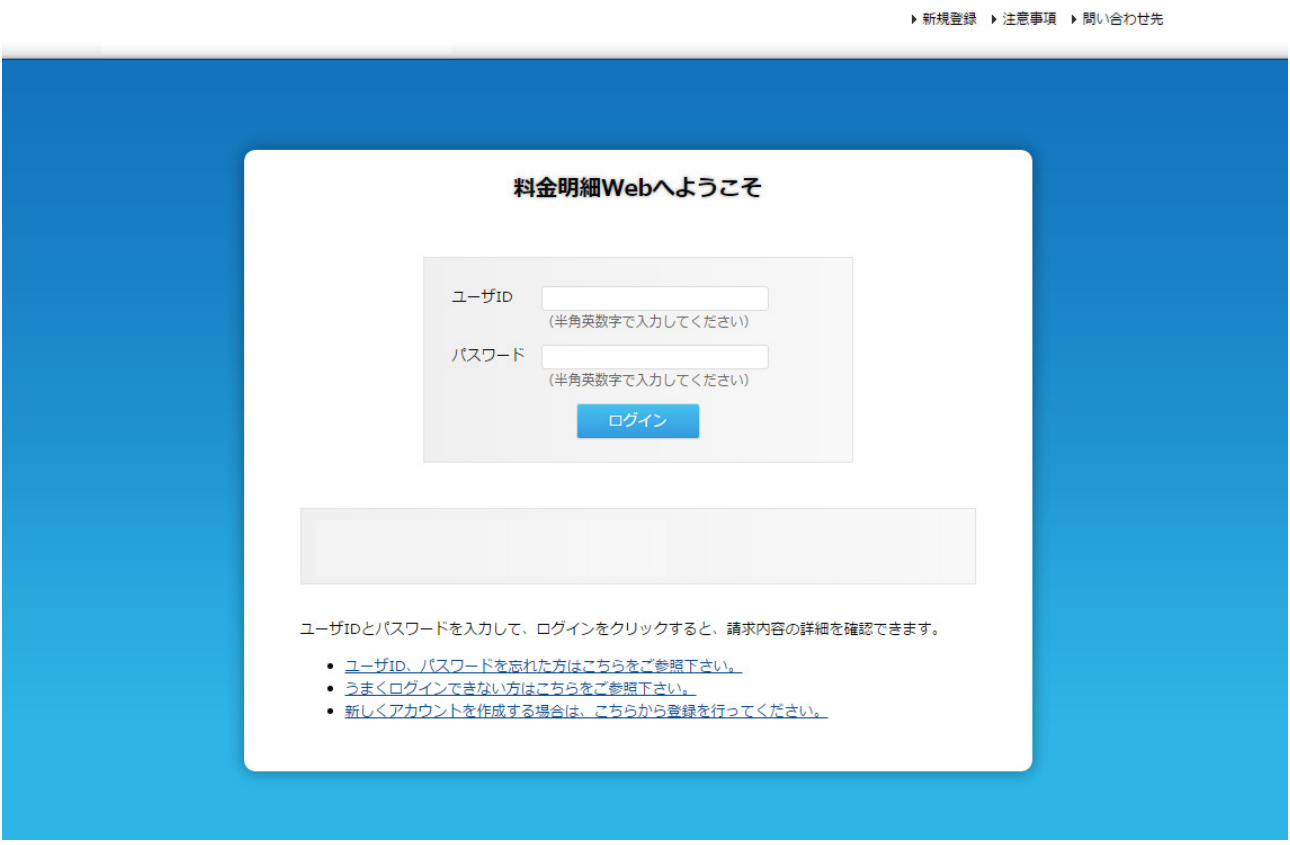

図 **1.1** ログイン画面

### **Š**Note

システムを起動するときに、証明書の許可画面が表示される場合は、サーバー証明書をダウンロードし 登録を行ってください。

#### 2 システムへログイン / ログアウトするには

2.1 ログインするには

図 1.1 ログイン画面において、ユーザーID、パスワードを入力し、「ログイン」ボタンを押下します。 ログインに失敗した場合に、上部にエラーメッセージが表示されます。 ユーザーID、パスワードを確認の上、再度「ログイン」ボタンを押下してください。

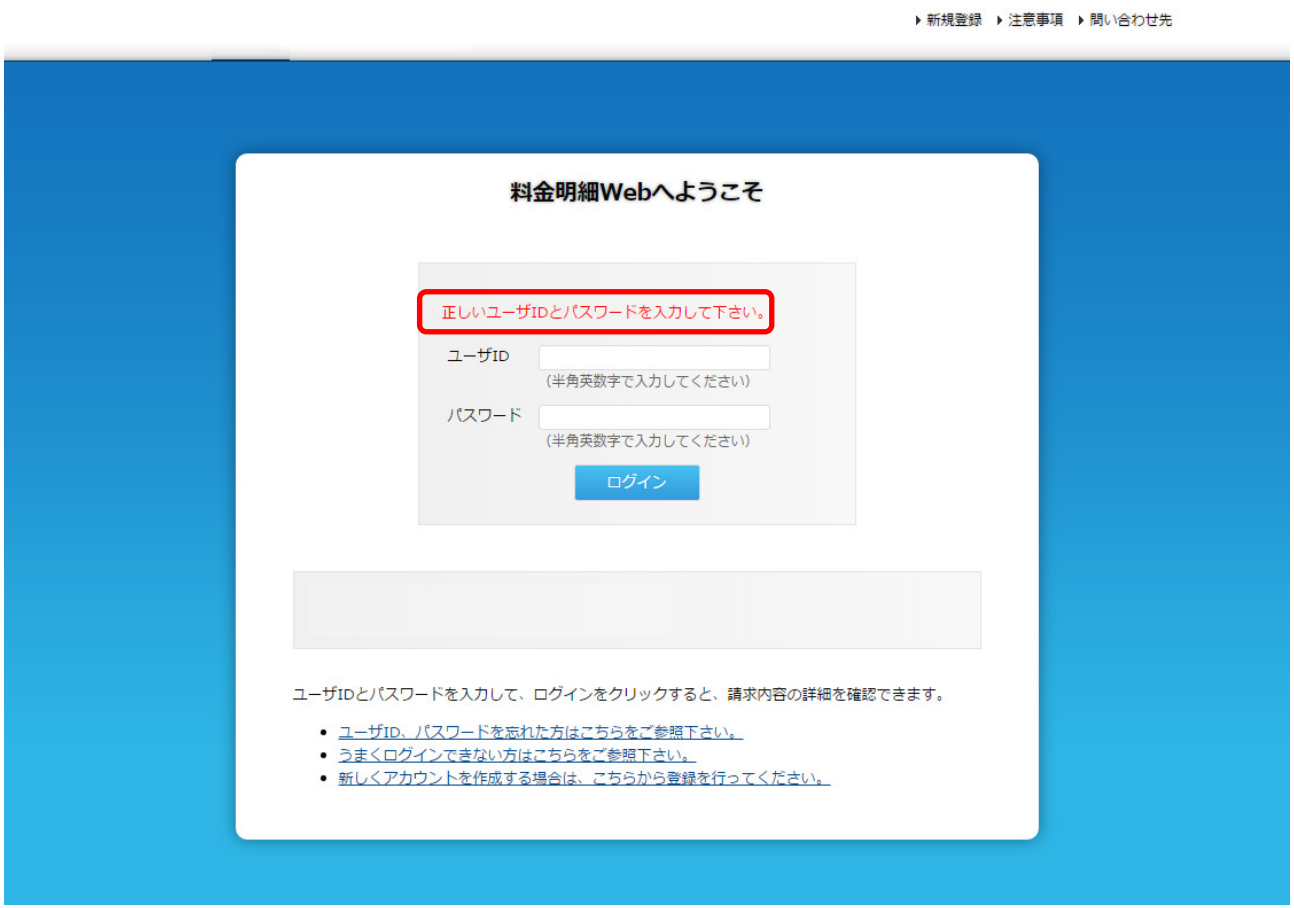

#### 図 **2.1** ログイン画面エラー表示

2.2 ログアウトするには

各画面の右上に「ログアウト」の表示があります。 「ログアウト」を押下することにより、図 1.1 ログイン画面に遷移し、ログアウトすることができます。

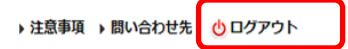

#### 3 新しくアカウントを作成するには

アカウントの新規作成は、新規アカウント登録画面にて行ないます。 ログイン画面(図 3.1 ログイン画面)の①「新規登録」又は②「新しくアカウントを作成する・・・」の リンクをクリックすることにより、新規アカウント登録画面へ移動します。 また、移動直後は図 3.2 加入状況確認画面が表示されます。

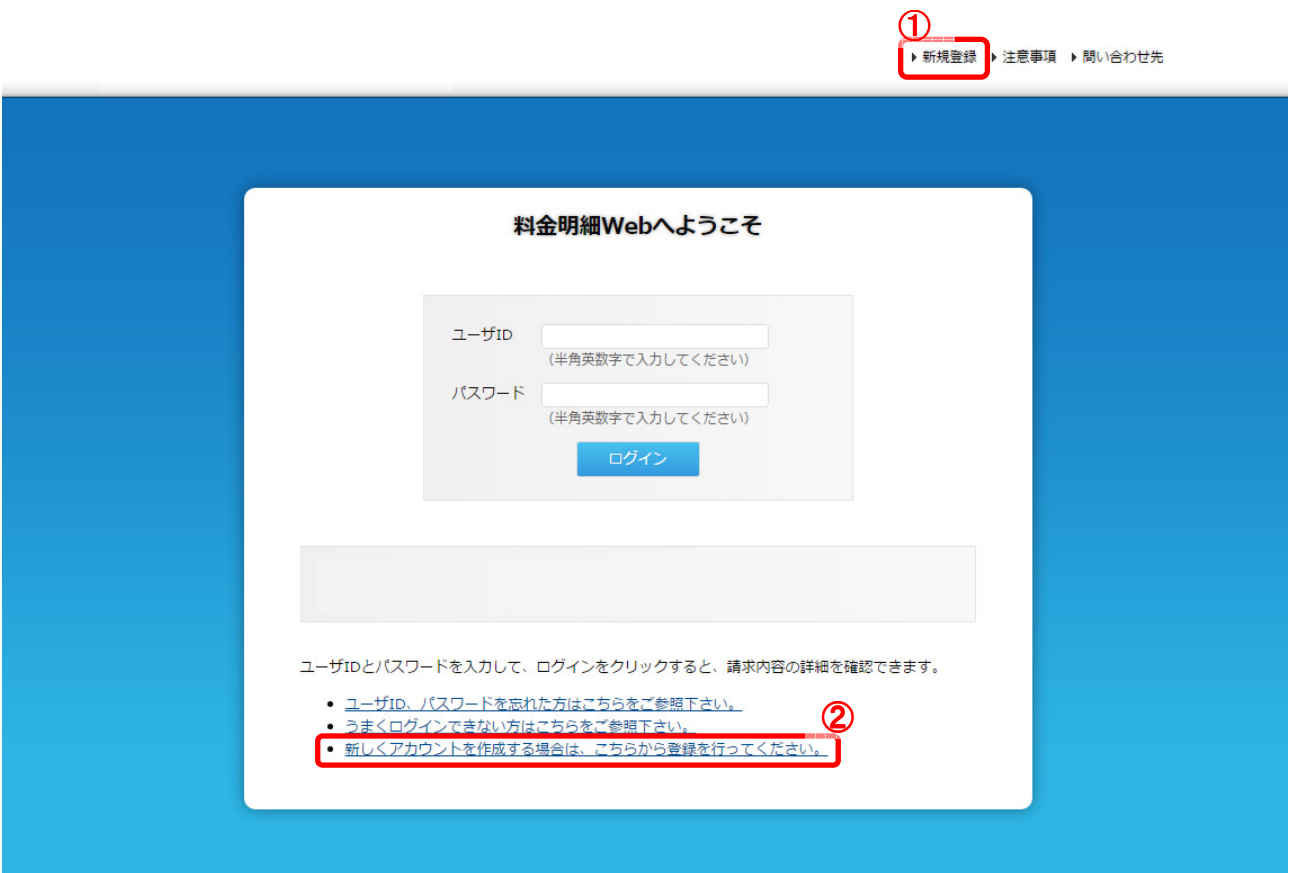

図 **3.1** ログイン画面

#### 3.1 加入情報確認画面

SMS 登録情報を入力し加入情報を確認します。

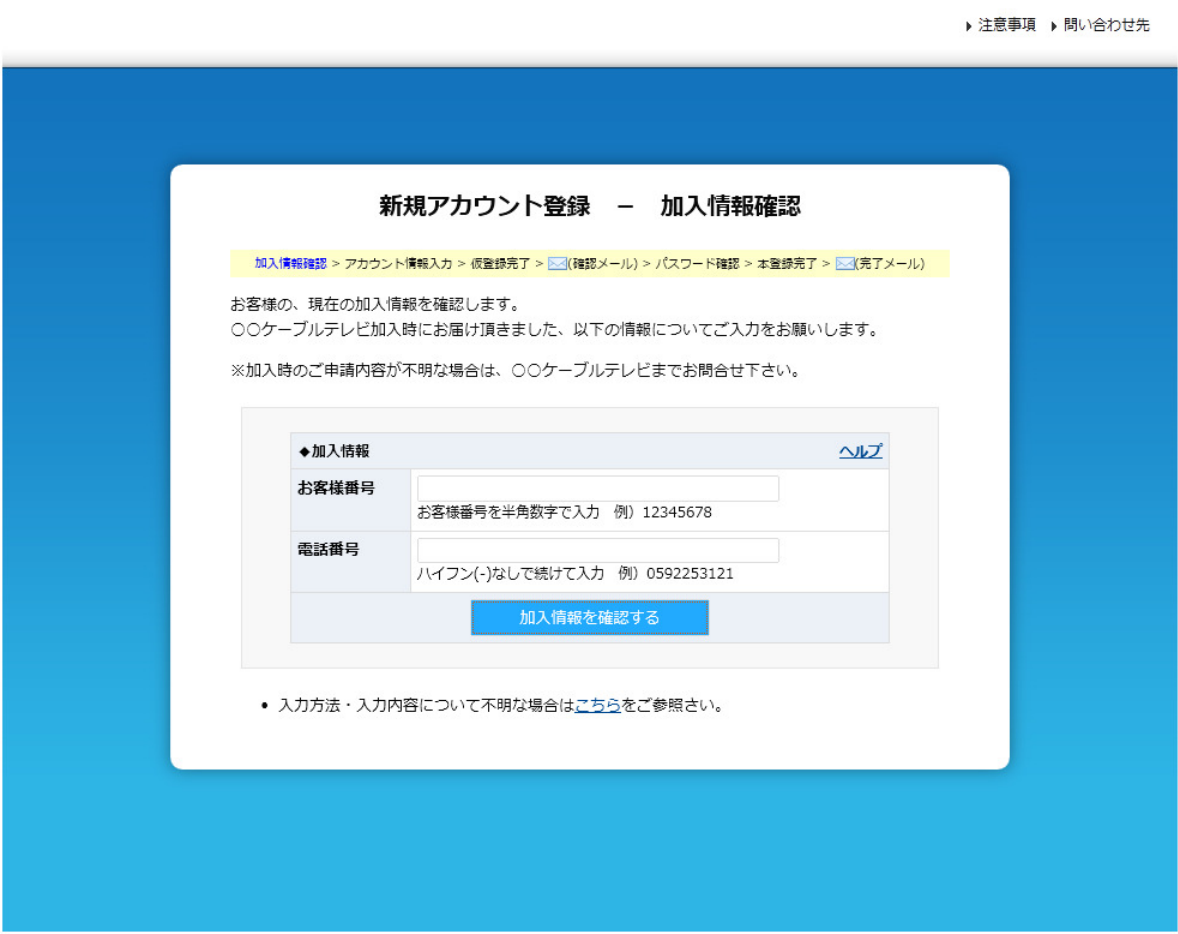

図 **3.2** 加入情報確認画面

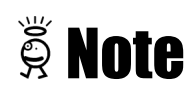

入力された情報が SMS 登録情報と一致しない場合にはエラーが表示されます。

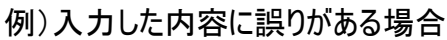

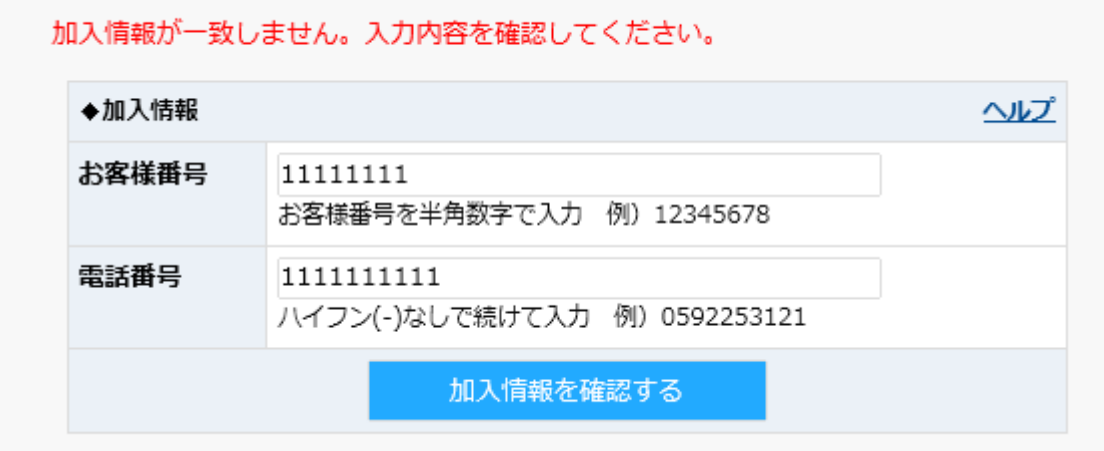

#### 例)照合結果が 0 件の場合

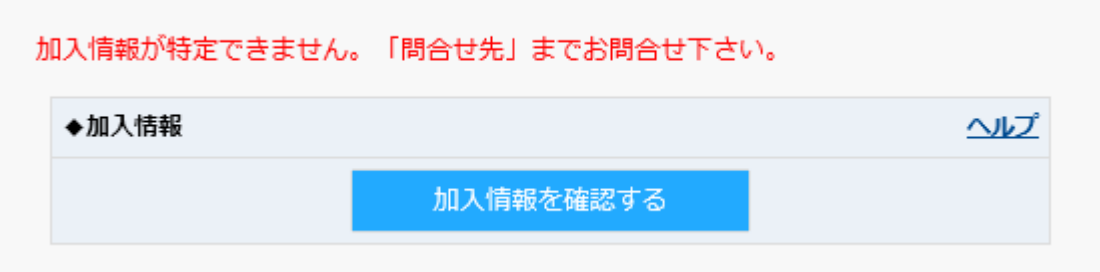

#### 図 **3.3** 加入状況確認画面エラー表示

#### 3.2 アカウント情報入力画面

アカウント情報を入力し、アカウント登録(仮登録)を実施します。

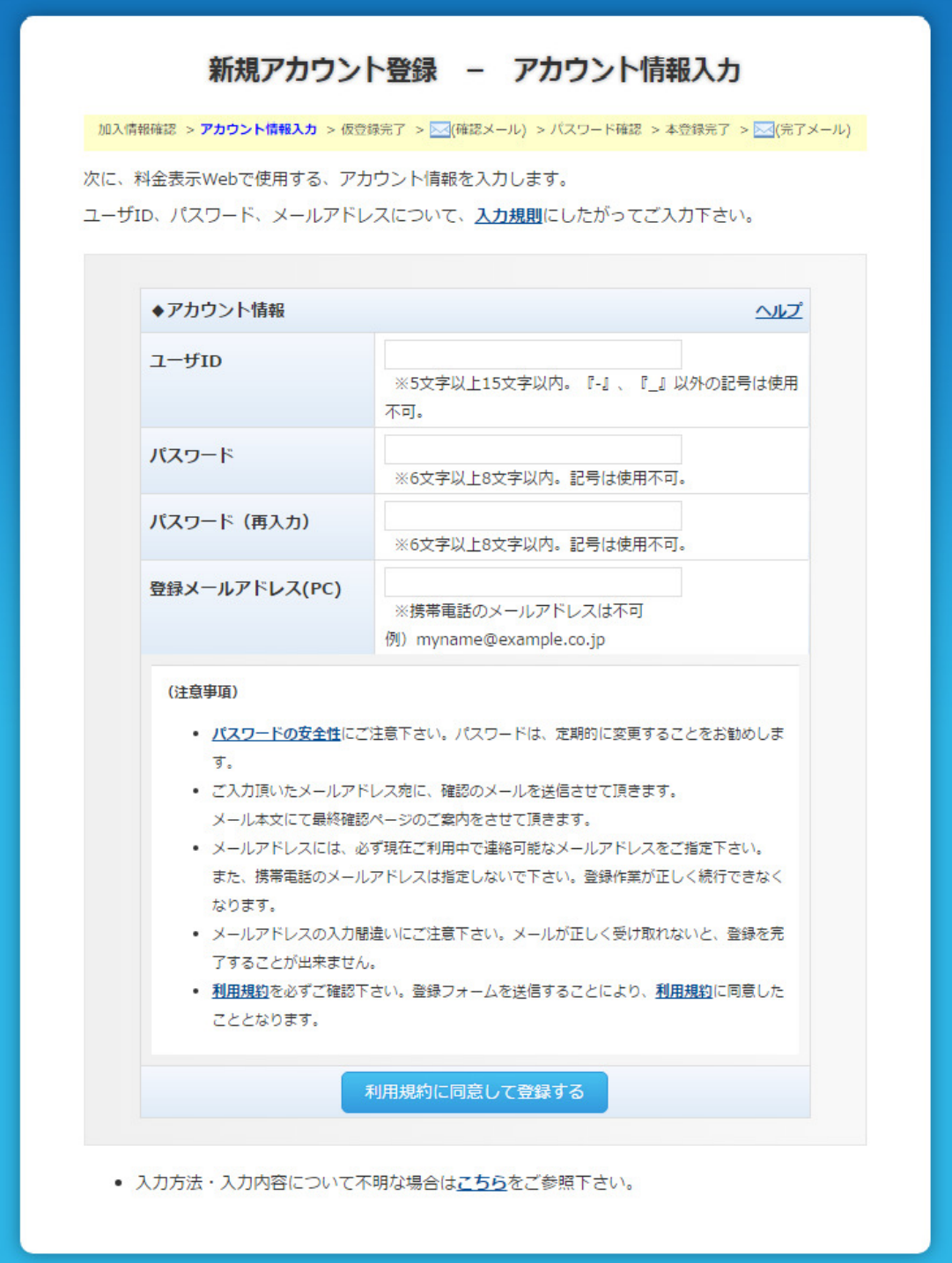

#### 図 **3.4** アカウント情報入力画面

#### 3.3 仮登録完了画面

仮登録の完了を表示します。

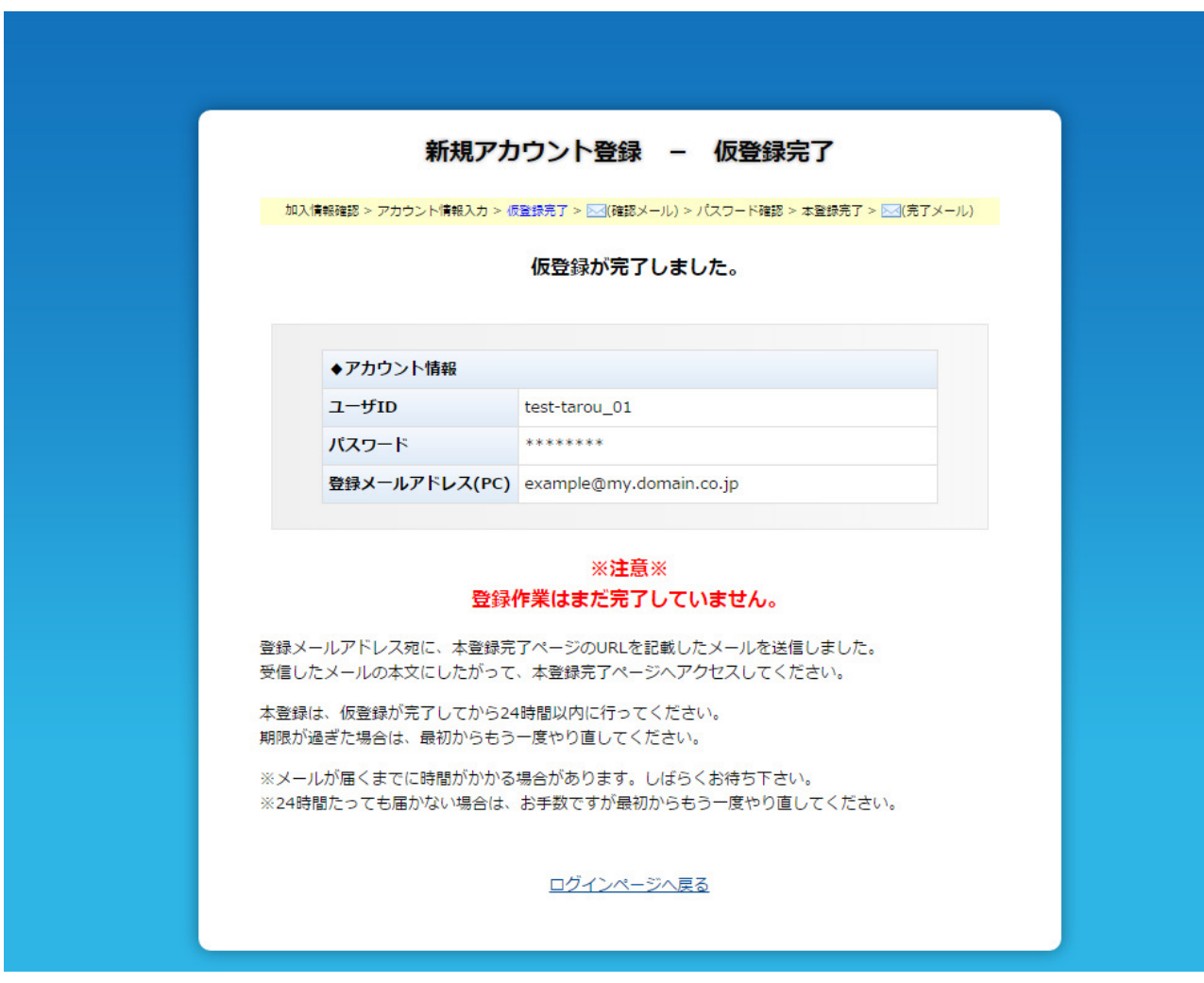

図 **3.5** 仮登録完了画面

3.4 パスワード確認画面

仮登録時の確認メールの URL より表示される画面です。

アカウント登録時に設定したパスワードを入力し、本人確認を行い、本登録を行ないます。

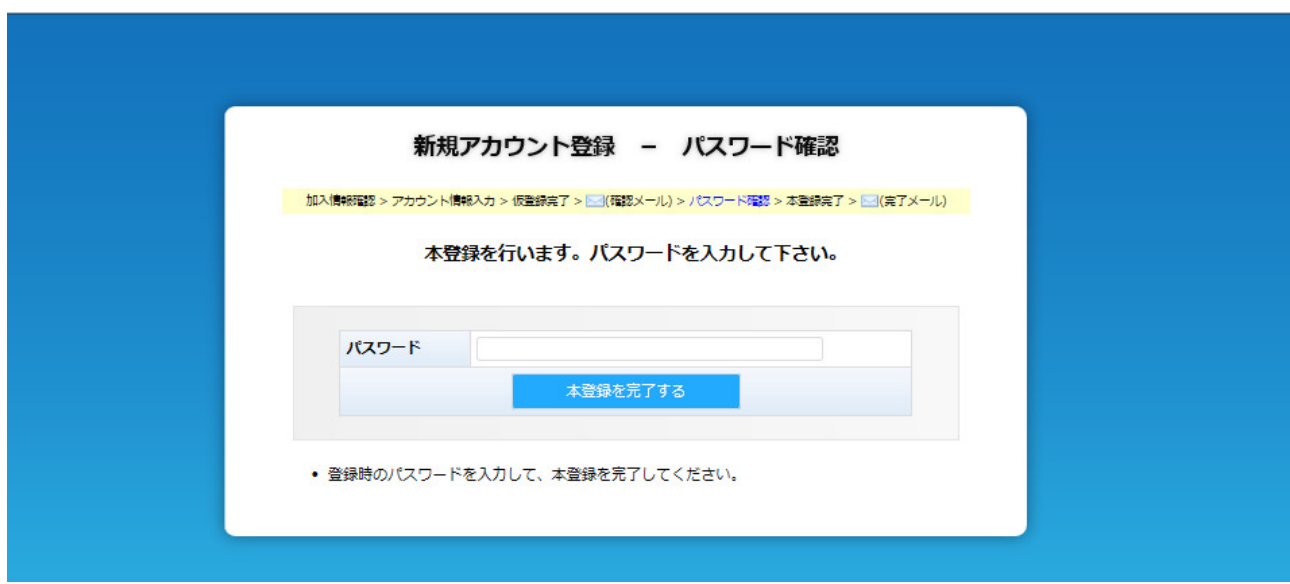

図 **3.6** パスワード確認画面

# **E** Note

仮登録時の確認メールに記載されている URL の有効期限が過ぎている場合にはエラー画面が表 示されます。

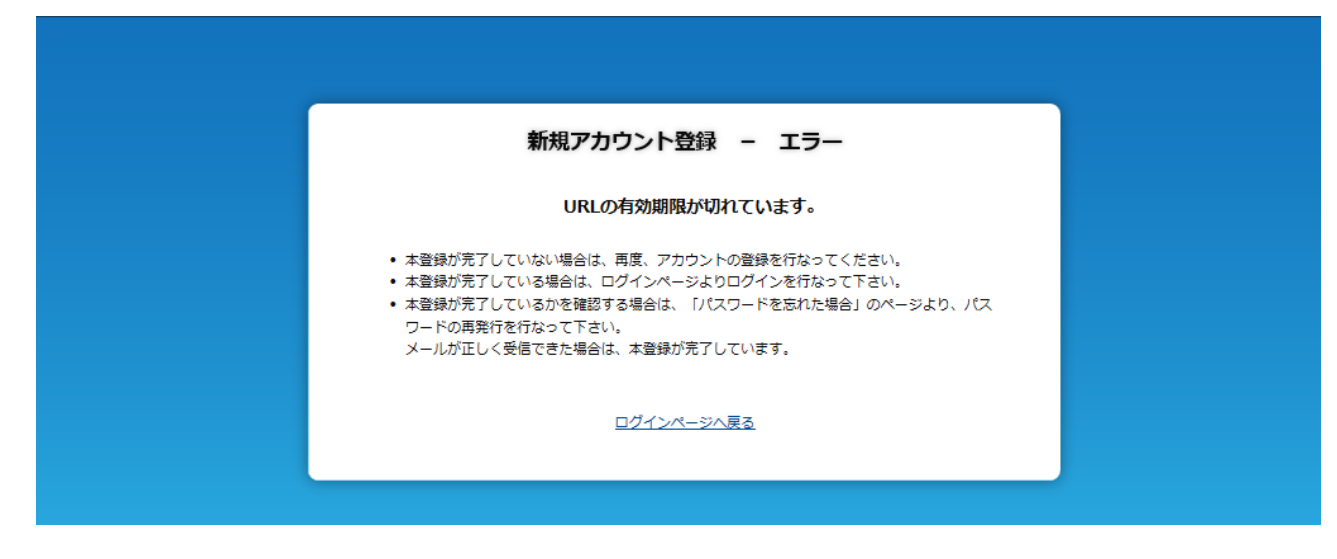

図 **3.7 URL** 有効期限エラー画面 有効期限エラー画面

#### 3.5 本登録完了画面

本登録の完了を表示します。

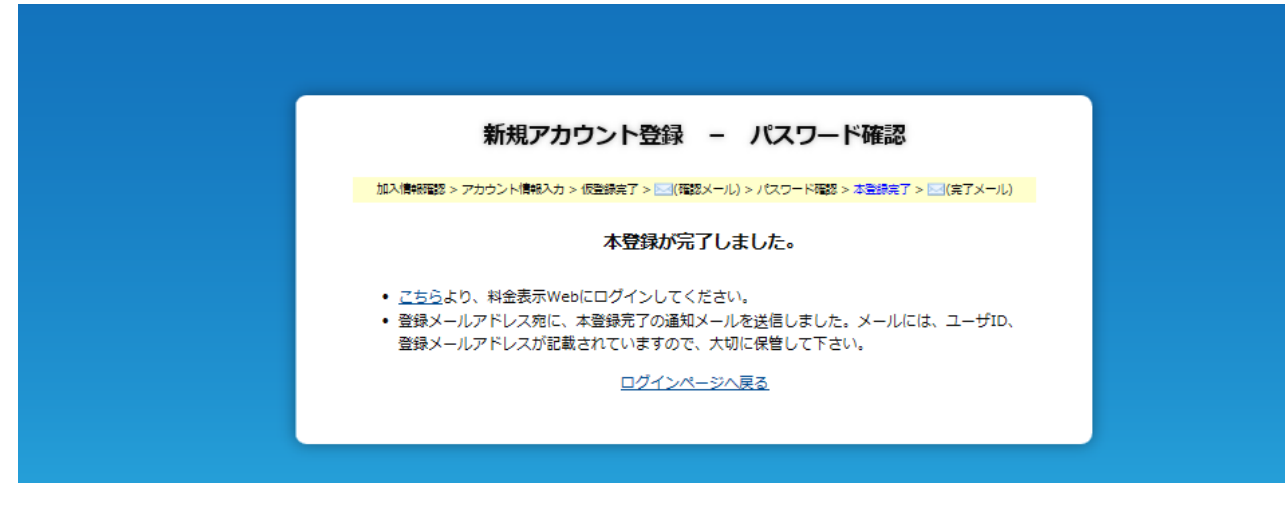

図 **3.8** 本登録完了画面

#### 4 パスワードを再発行するには

パスワードの再発行は、パスワードリマインダ画面にて行ないます。 ログイン画面(図 4.1 ログイン画面)の①「ユーザーID、パスワードを忘れた方は・・・」のリンクを クリックすることにより、パスワードリマインダ画面へ移動します。 また、移動直後は図 4.2 パスワードリマインダ-メイン画面が表示されます。

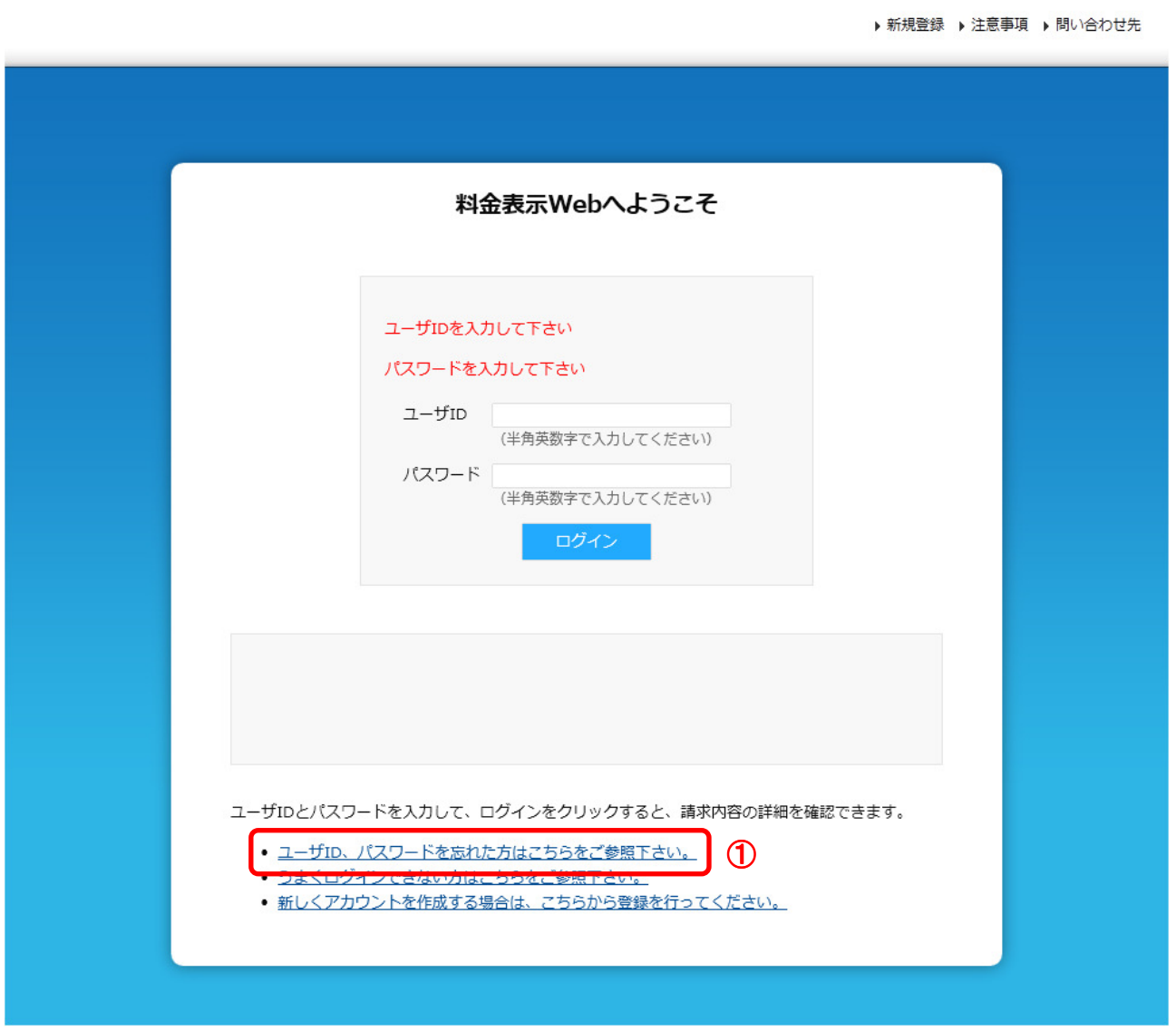

図 **4.1** ログイン画面

ログイン画面からリンクをクリック後、

パスワードリマインダメイン画面(図 4.2 パスワードリマインダーメイン画面)が表示されます。

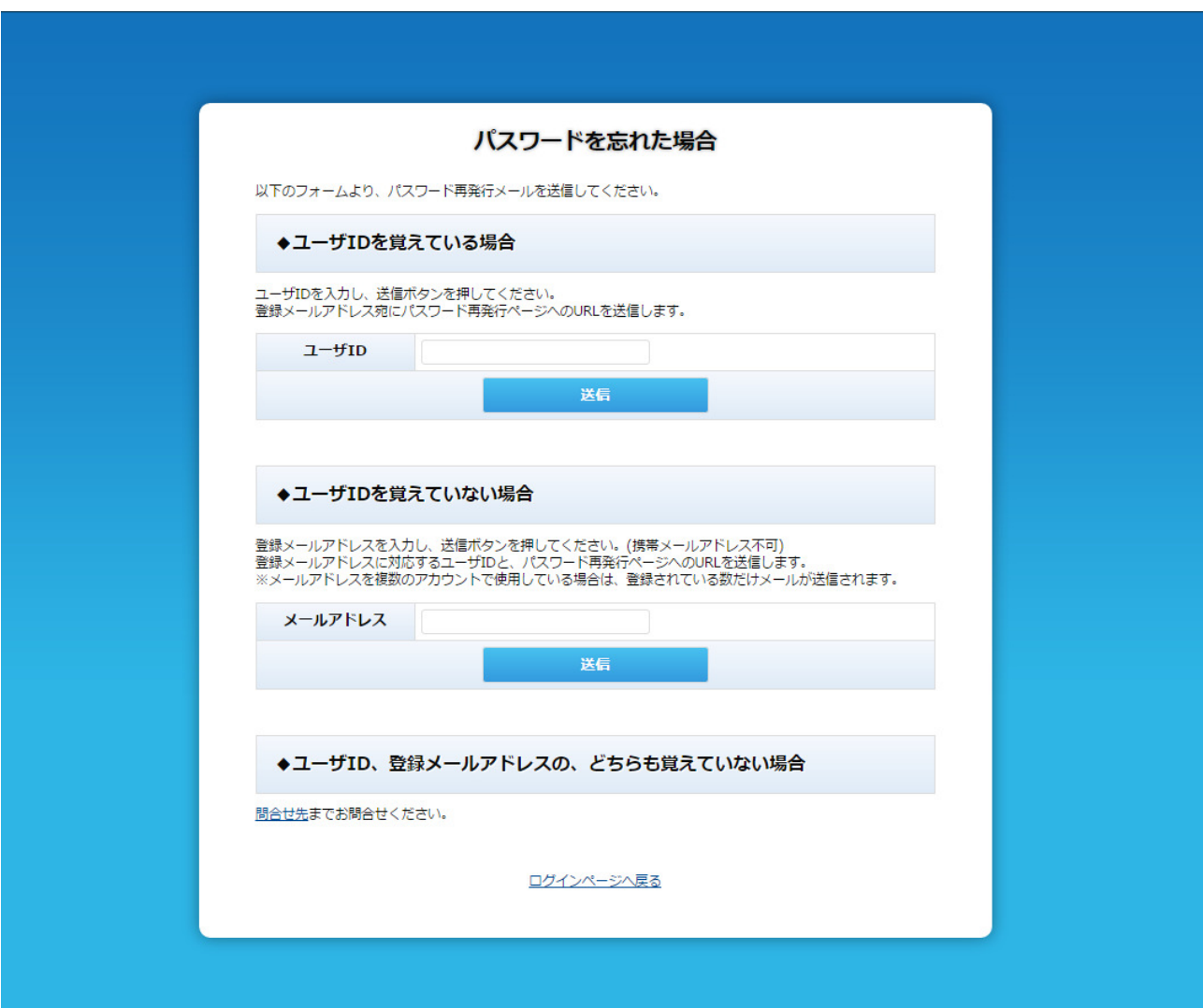

#### 図 **4.2** パスワードリマインダ-メイン画面

ユーザーID、または、登録メールアドレスをご入力頂き「送信」ボタンを押下すると、パスワード再発 行受付メールが送信されます。

尚、メール送信が完了すると、パスワードリマインダメール送信完了画面(図 4.3 パスワードリマイン ダーメール送信完了画面)が表示されます。

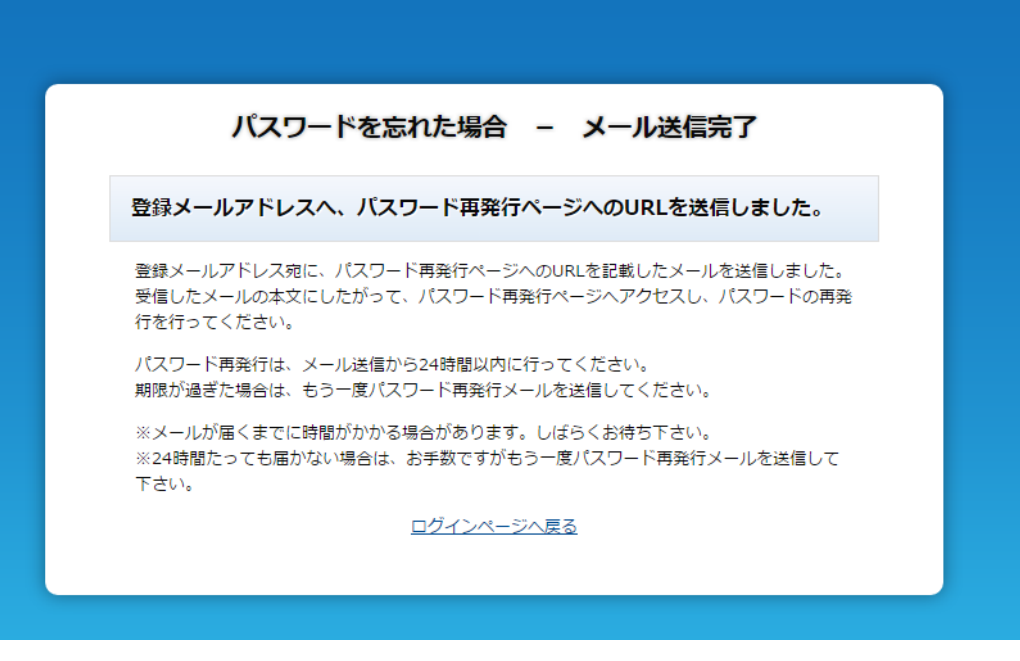

図 **4.3** パスワードリマインダ-メール送信完了画面

送信されたメールに記載の URL をクリック頂き、パスワード再発行画面(図 4.4 パスワード再発行画 面)へアクセスします。

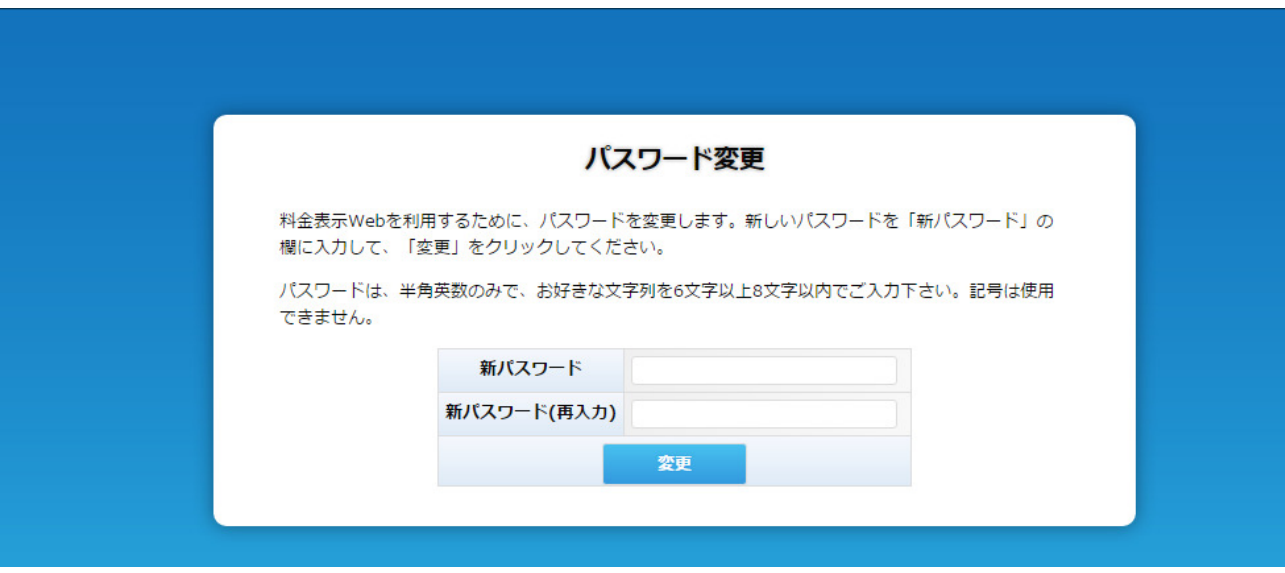

図 **4.4** パスワード再発行画面

新しく登録したいパスワードを入力し、「変更」ボタンを押下すればパスワードの再発行は完了です。 尚、パスワード再発行後は、ログイン画面が表示されます。

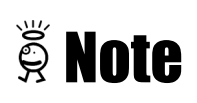

パスワードリマインダより送信されたメールの URL の有効期限が過ぎている場合にはエラー画面が表 示されます。

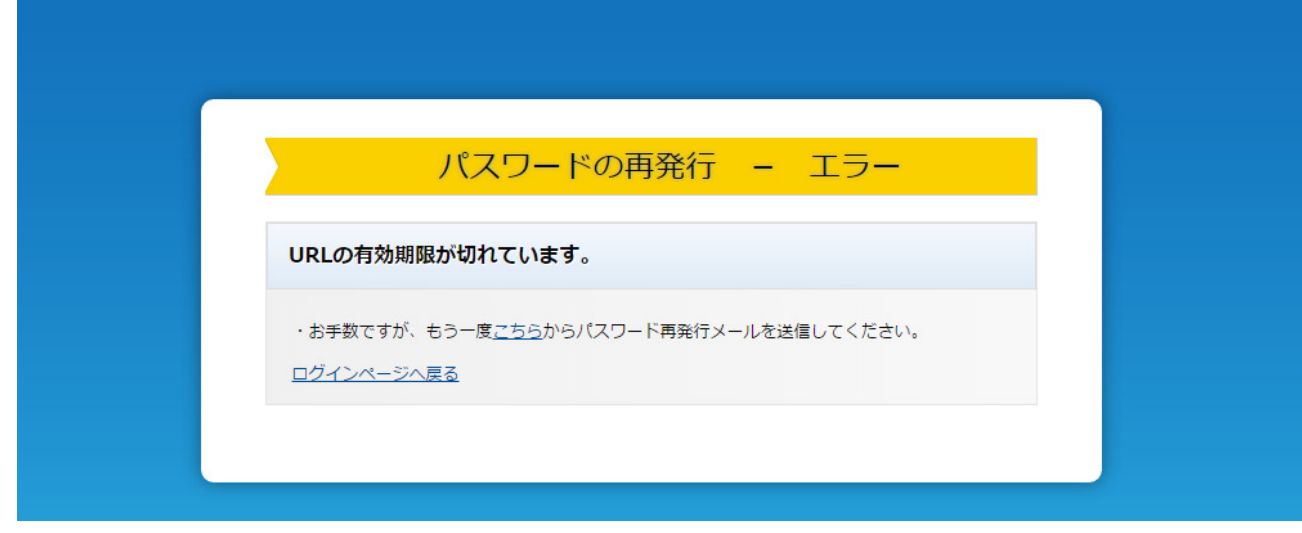

#### 図 **4.5 URL** 有効期限エラー画面 有効期限エラー画面

#### 5 ご利用明細を確認するには

ご利用明細の確認はご利用明細画面でご確認頂けます。 ログイン後のメニュー画面(図 5.1 メニュー画面)の①の請求情報をクリックすることにより、 ご利用明細画面へ移動します。

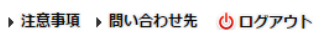

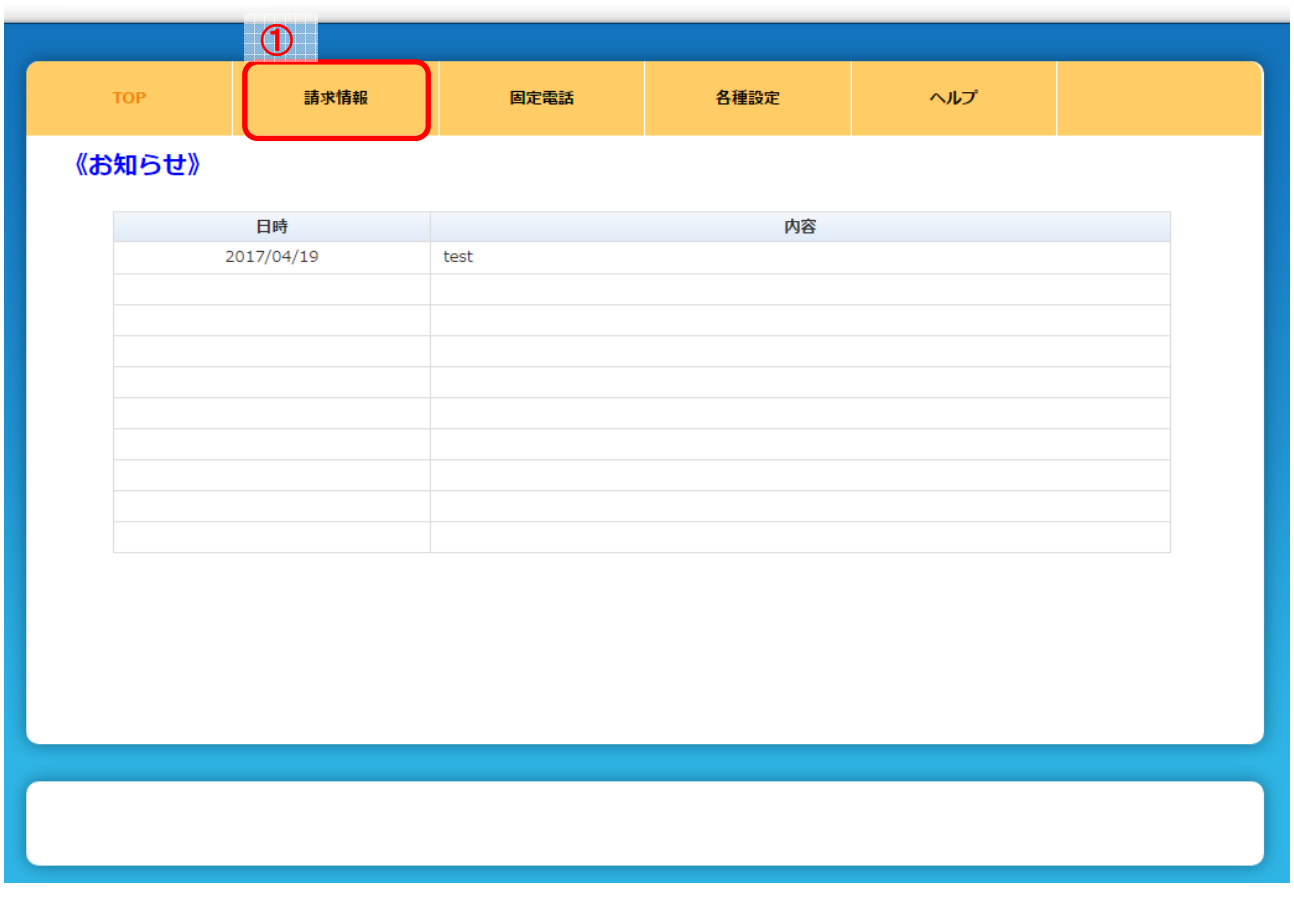

図 **5.1** メニュー画面

メニュー画面からリンクをクリック後、ご利用明細画面(図 5.2 ご利用明細画面)が表示されます。 ① の矢印をクリックすることにより、表示年月のご利用明細画面へ移動します。

また、請求口座が複数ある場合は、②より該当の銀行を選択することで表示を切り替えます。

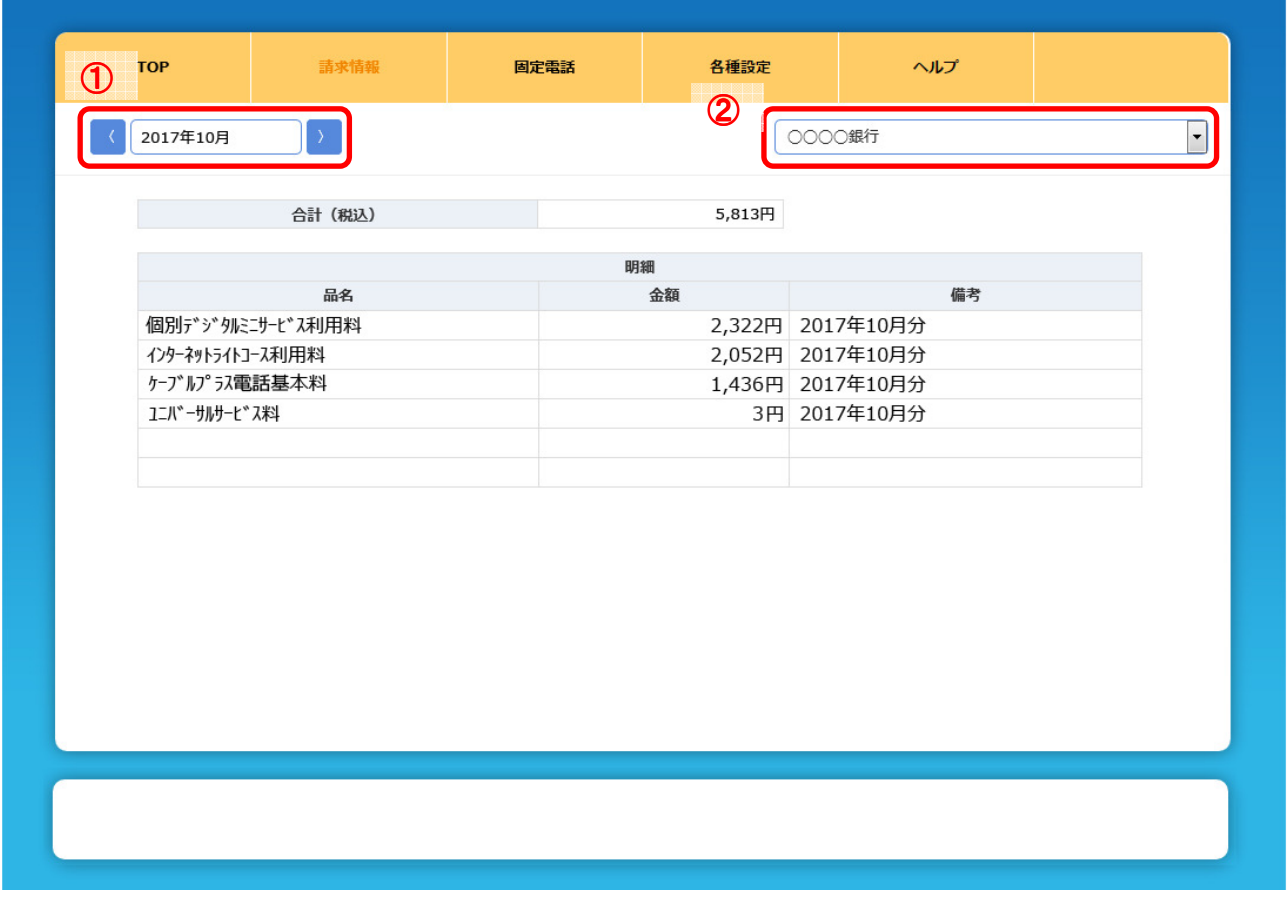

▶注意事項 ▶問い合わせ先 少 ログアウト

図 **5.2** ご利用明細画面

#### 6 固定電話の明細を確認するには

固定電話の請求明細の確認は固定電話画面でご確認頂けます。 ログイン後のメニュー画面(図 6.1 メニュー画面)の①の固定電話をクリックすることにより、 請求明細画面へ移動します。

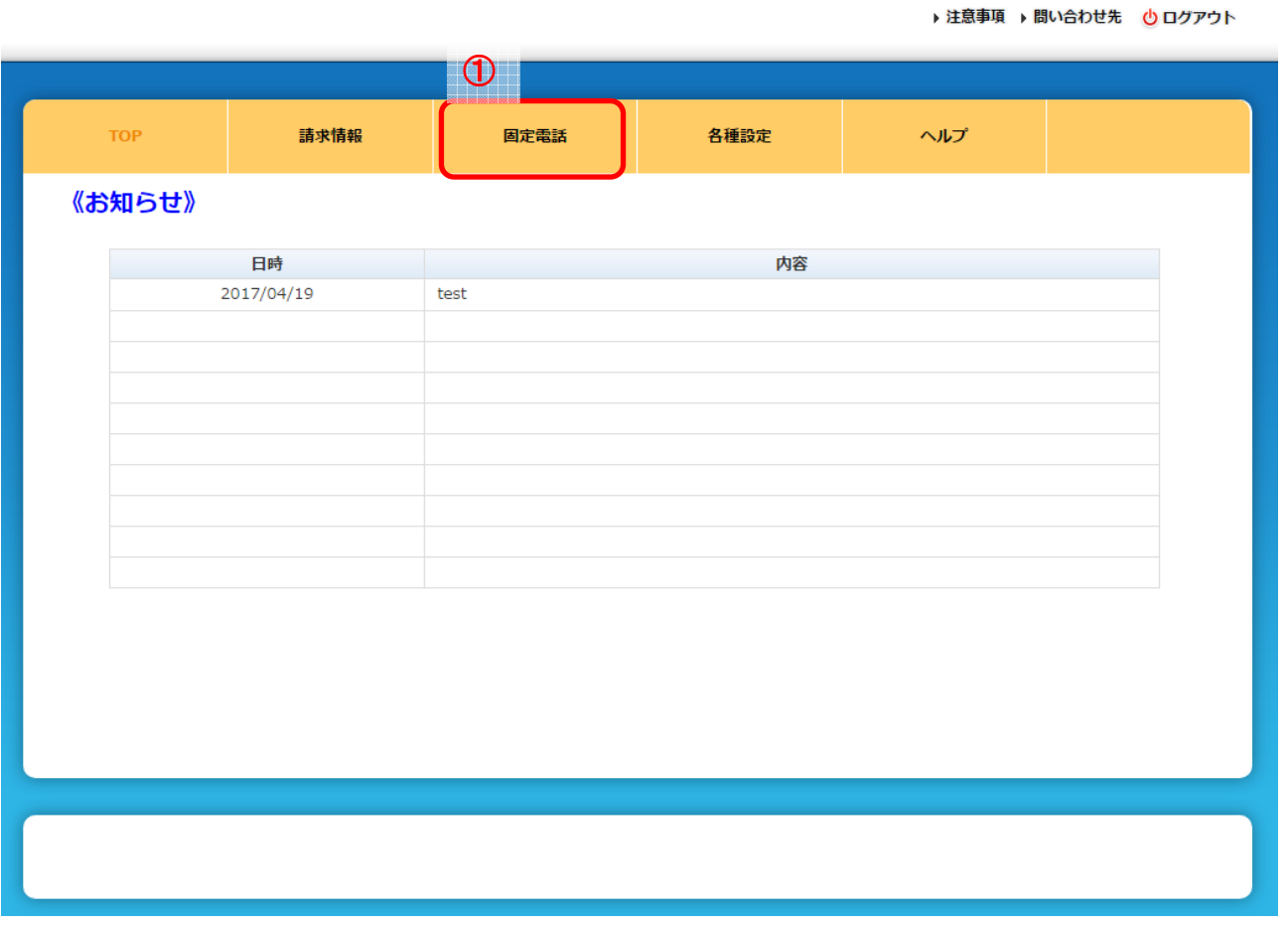

図 **6.1** メニュー画面

メニュー画面からリンクをクリック後、請求内容画面(図 6.2 請求内容画面)が表示されます。① より、請求内容を確認したい固定電話の電話番号を選択し、②の矢印をクリックすることにより、表示 年月のご利用明細画面へ移動します。

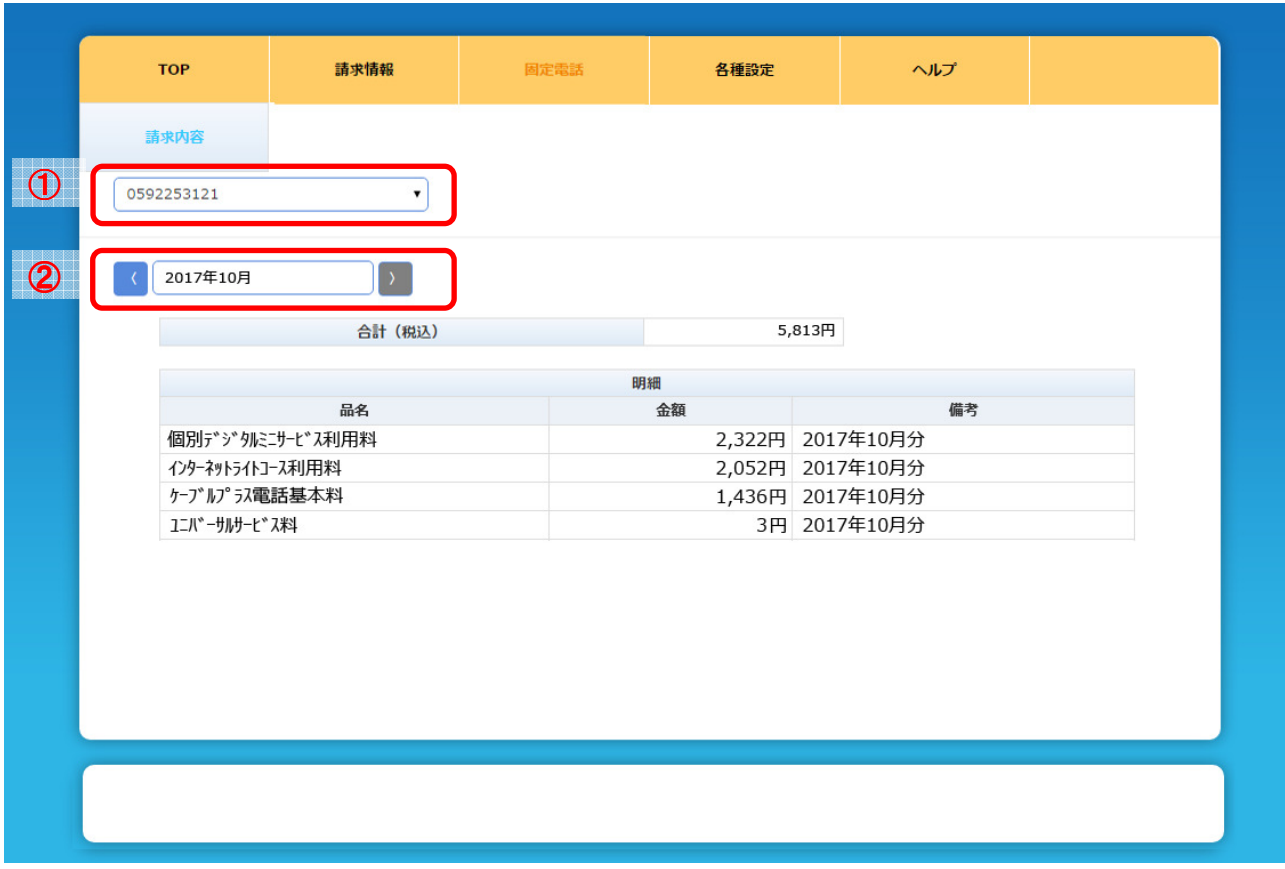

図 **6.2** 請求内容画面

7.1 アカウント情報を変更するには

アカウント情報を変更は、アカウント情報変更メニュー画面から行ないます。 ログイン後のメニュー画面(図 7.1 メニュー画面)の①「各種設定」をクリックすることにより、 アカウント情報変更メニュー画面へ移動します。

▶注意事項 ▶ 問い合わせ先 ● ログアウト

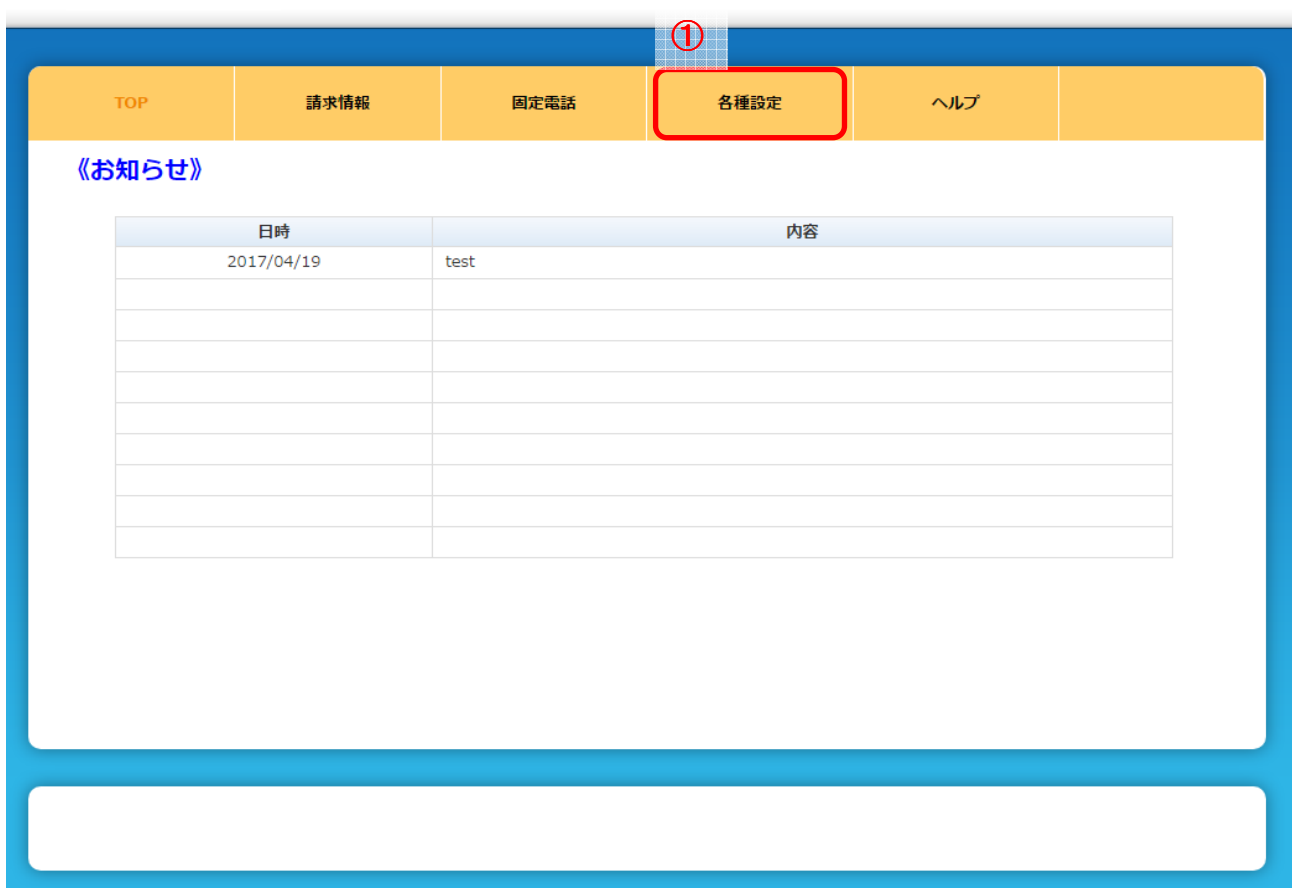

図 **7.1** メニュー画面

メニュー画面からリンクをクリック後、アカウント情報変更メニュー画面 (図 7.2 アカウント情報変更メニュー画面)が表示されます。

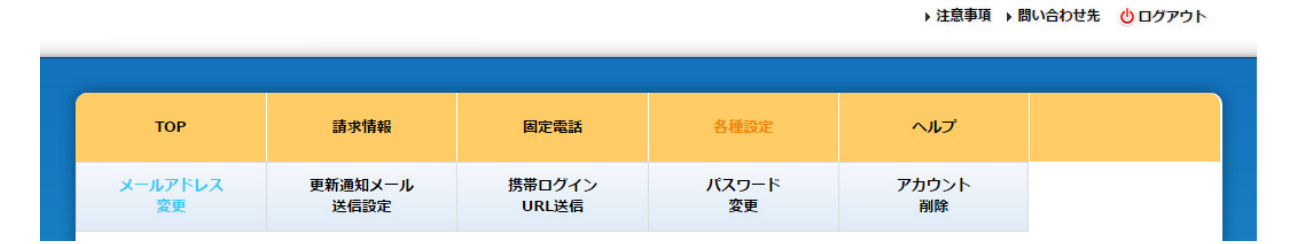

図 **7.2** アカウント情報変更メニュー画面

変更したいアカウント情報のリンクをクリックし、アカウント情報の変更を行ないます。 尚、変更可能なアカウント情報は以下の通りです。

- メールアドレス変更
- 更新通知メール送信設定
- 携帯ログイン用 URL 送信
- パスワード変更
- アカウント削除

#### 7.2 メールアドレスを変更するには

アカウント情報変更メニュー画面(図 7.2 アカウント情報変更メニュー画面)の

「メールアドレス変更」リンクをクリックし、メールアドレス変更画面(図 7.3 メールアドレス変更画面) を表示します。

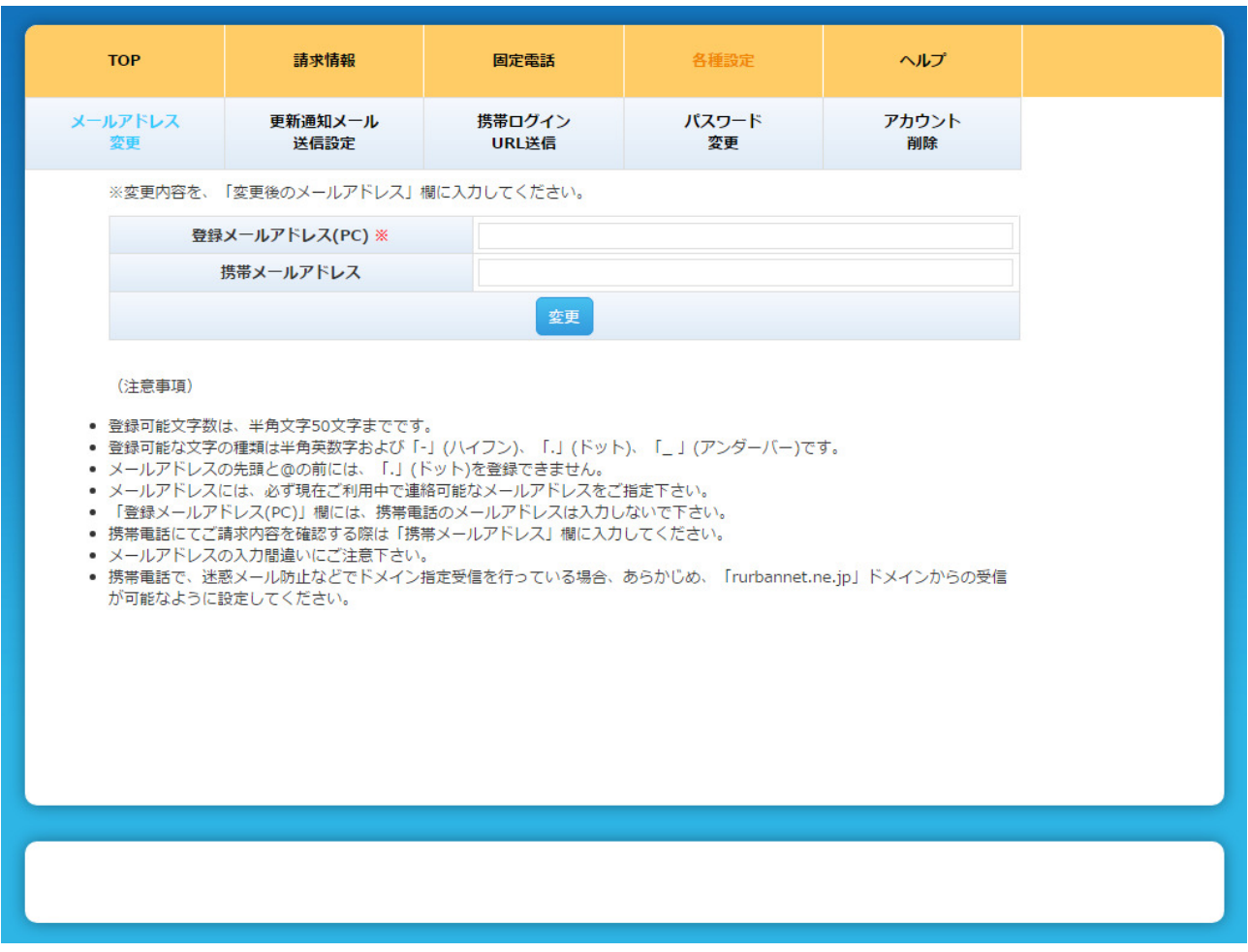

#### 図 **7.3** メールアドレス変更画面

各項目を入力し「変更」ボタンを押下すると、メールアドレス変更受付メールが送信されます。 尚、メール送信が完了すると、メールアドレス変更一変更受付画面 (図 7.4 メールアドレス変更一変更受付画面)が表示されます。

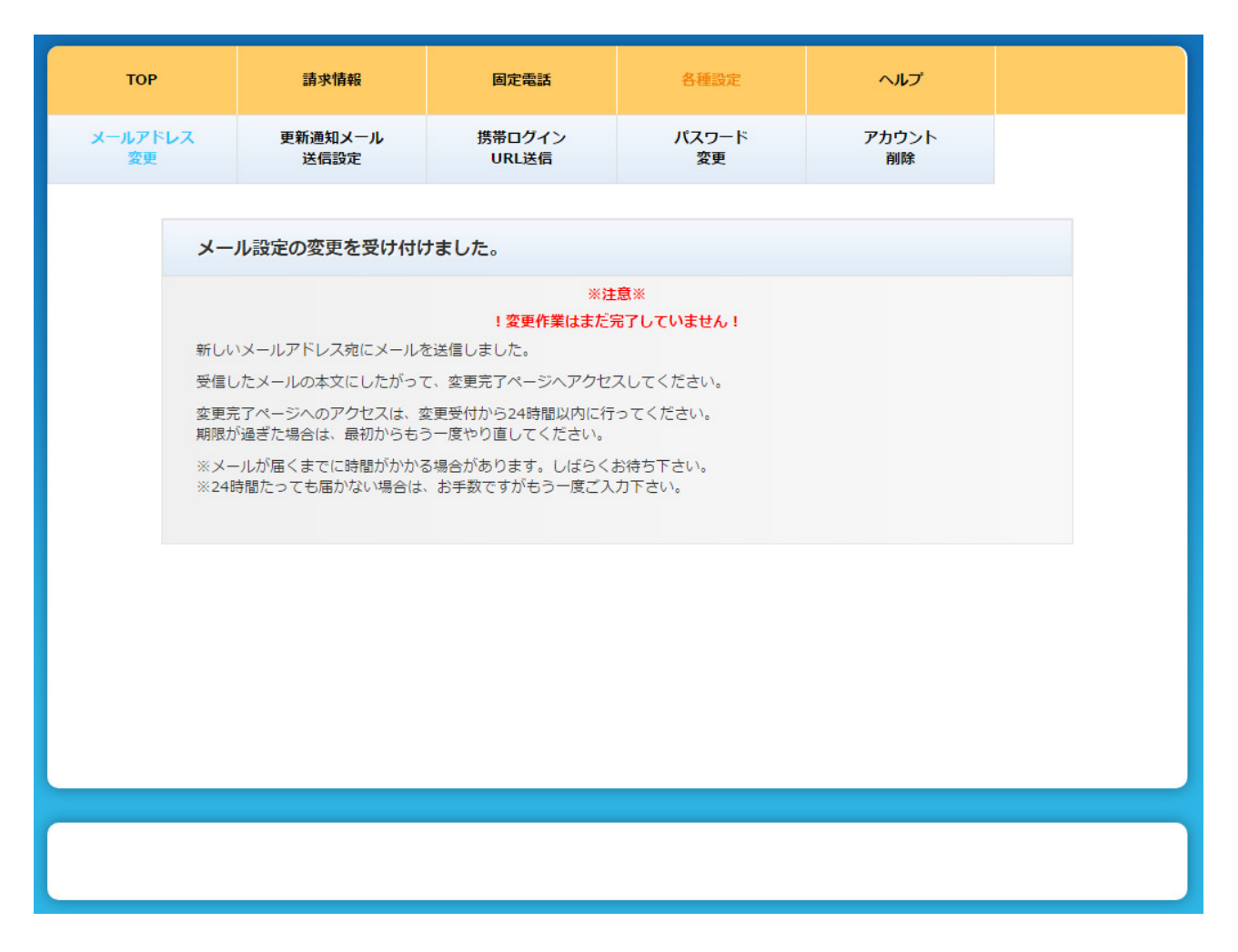

#### 図 **7.4** メールアドレス変更-変更受付画面

送信されたメールに記載の URL をクリック頂き、メールアドレス変更完了ーパスワード確認画面(図 7.5 メールアドレス変更完了 ーパスワード確認画面)へアクセスします。

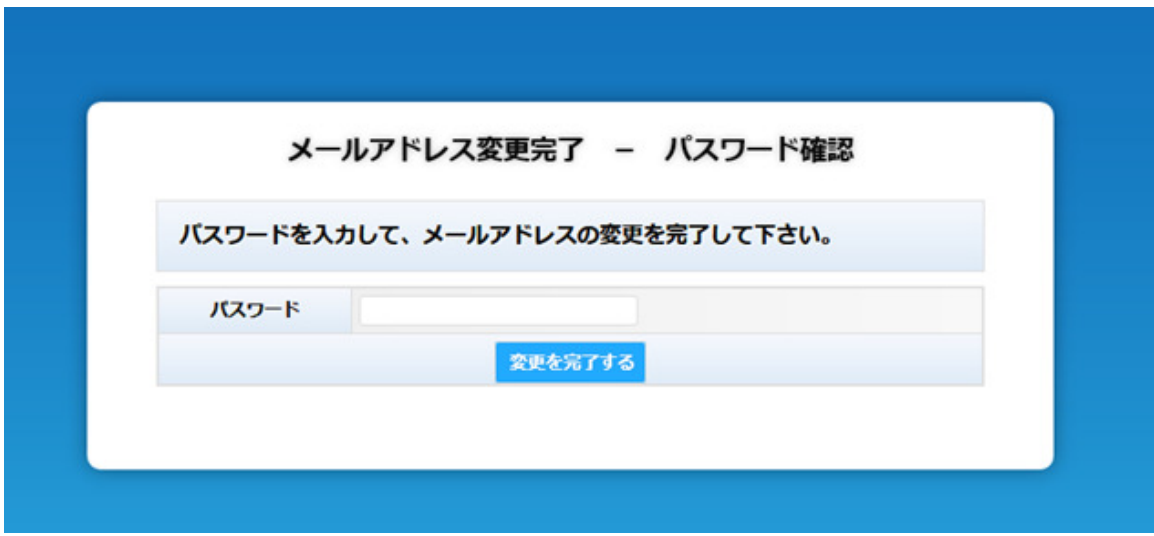

図 7.5 メールアドレス変更完了-パスワード確認画面

パスワードを入力し、「変更を完了する」ボタンを押下すればメールアドレスの変更は完了です。 尚、変更処理が完了すると、メールアドレス変更完了画面(図 7.6 メールアドレス変更完了画面)が 表示されます。

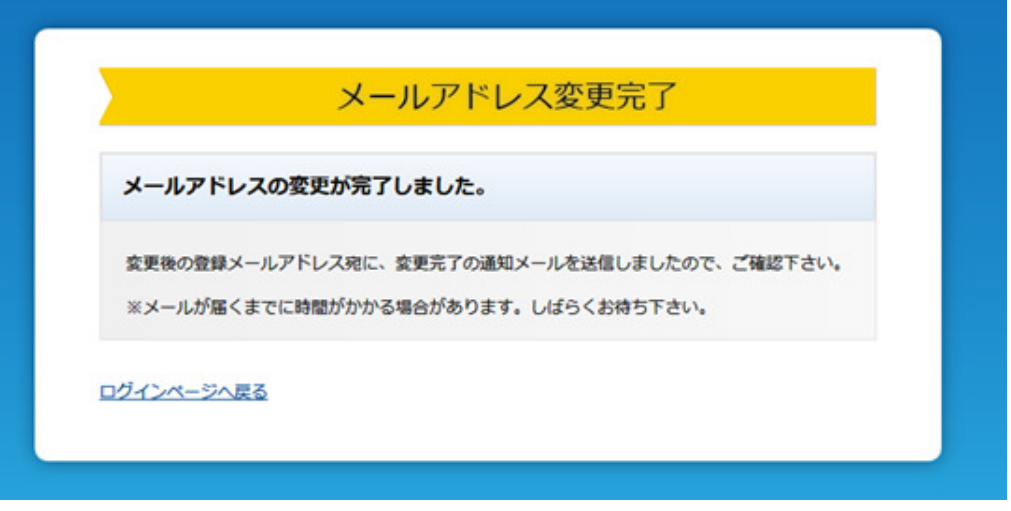

図 **7.6** メールアドレス変更完了画面

# **Š**Note

メールアドレス変更受付メールの URL の有効期限が過ぎている場合にはエラー画面が表示されま す。

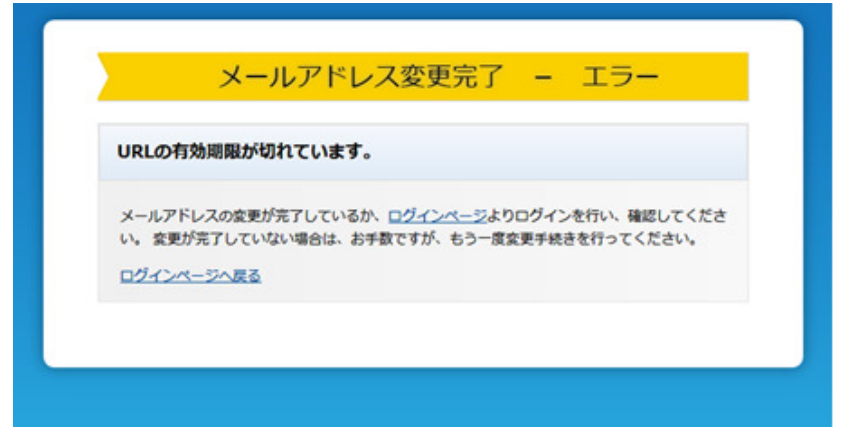

図 **7.7 URL** 有効期限エラー画面

7.3 請求情報の更新通知メール送信設定を行なうには

アカウント情報変更メニュー画面(図 7.2 アカウント情報変更メニュー画面)の 「更新通知メール送信設定」リンクをクリックし、

更新通知メール送信設定画面(図 7.8 更新通知メール送信設定画面)を表示します。

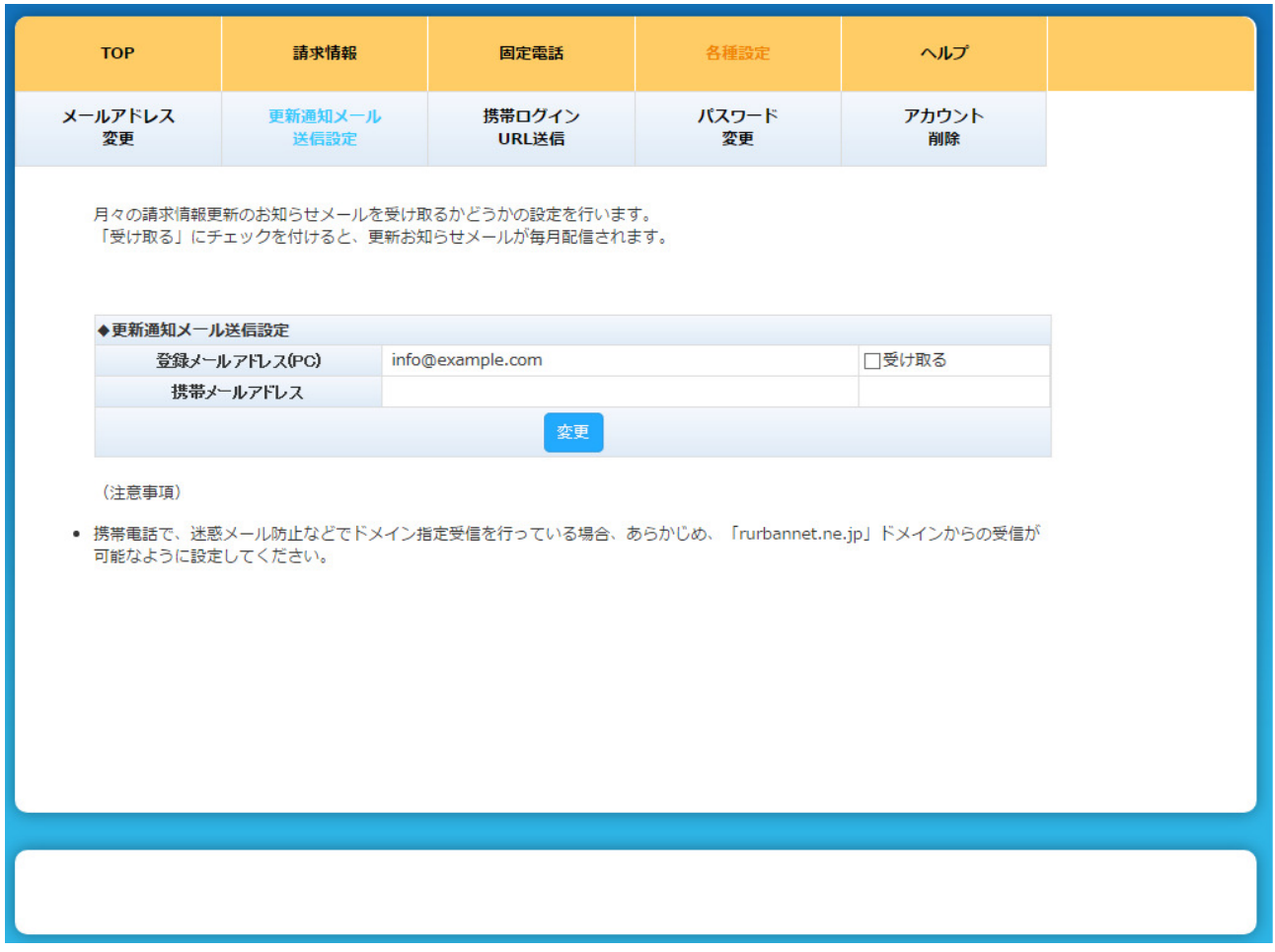

図 **7.8** 更新通知メール送信設定画面

更新通知を受け取るメールアドレスを選択し

「変更」ボタンを押下すれば更新通知メール送信設定が完了します。

尚、変更処理が完了すると、

更新通知メール送信設定完了画面(図 7.9 更新通知メール送信設定完了画面)が 表示されます。

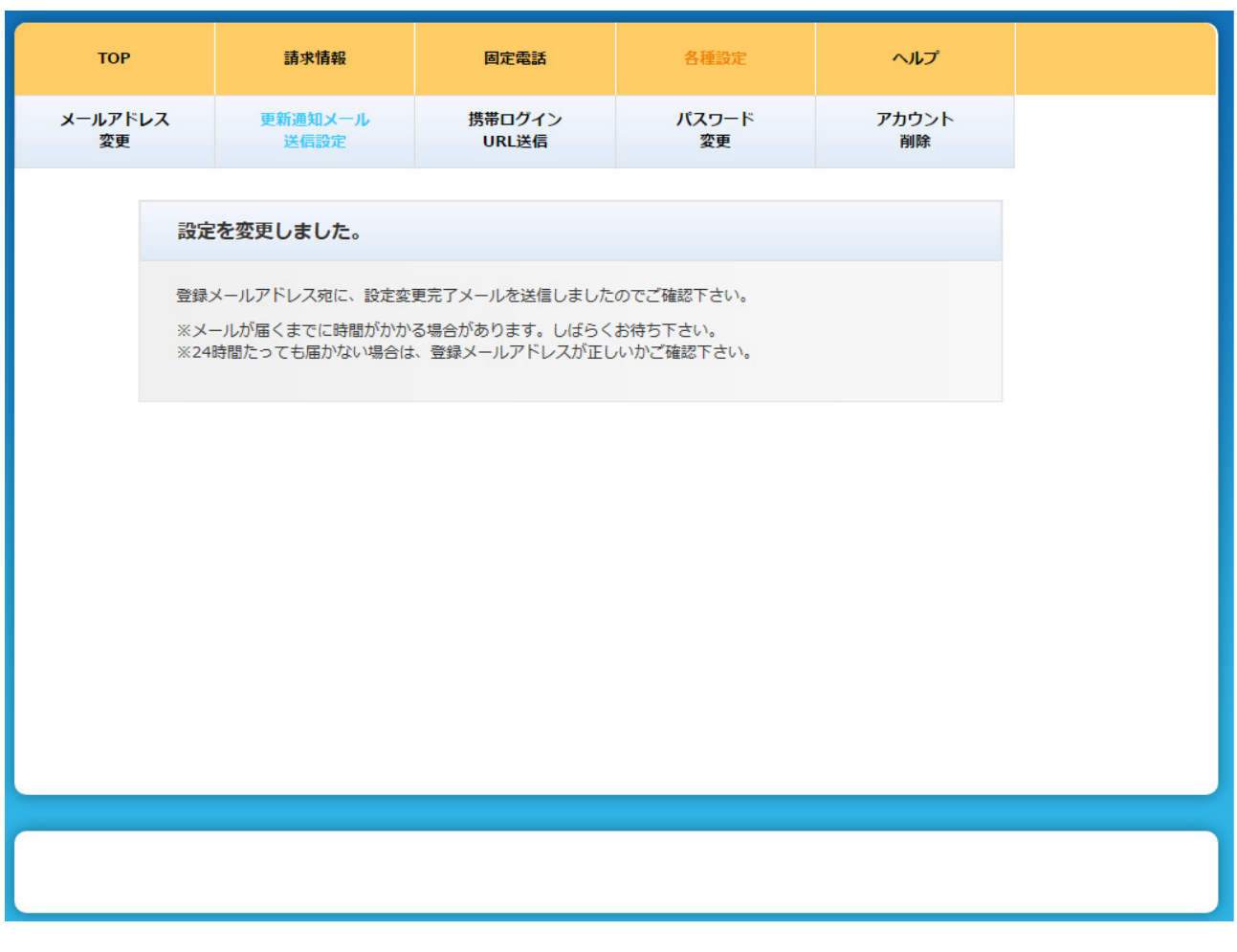

#### 図 **7.9** 更新通知メール送信設定完了画面

7.4 携帯ログイン用の URL を送信するには

アカウント情報変更メニュー画面(図 7.2 アカウント情報変更メニュー画面)の 「携帯ログイン URL 送信」リンクをクリックし、

携帯用ログイン URL 送信画面(図 7.10 携帯用ログイン URL 送信画面)を表示します。

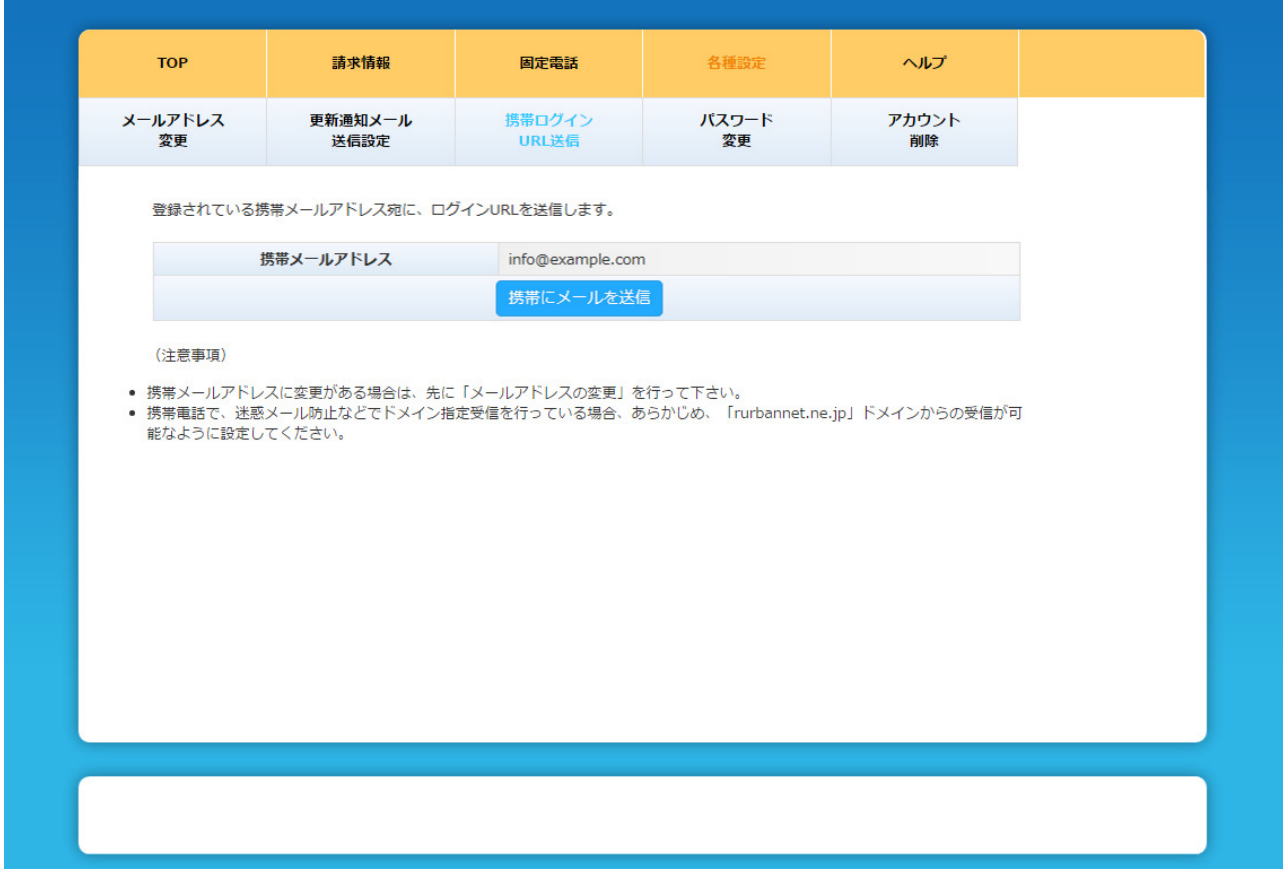

図 **7.10** 携帯用ログイン **URL** 送信画面

「携帯にメールを送信」ボタンを押下すると、

表示されている携帯メールアドレスにログイン URL が記載されたメールが送信されます。 尚、メール送信が完了すると、携帯用ログイン URL 送信一送信完了画面 (図 7.11 携帯用ログイン URL 送信-送信完了画面)が表示されます。

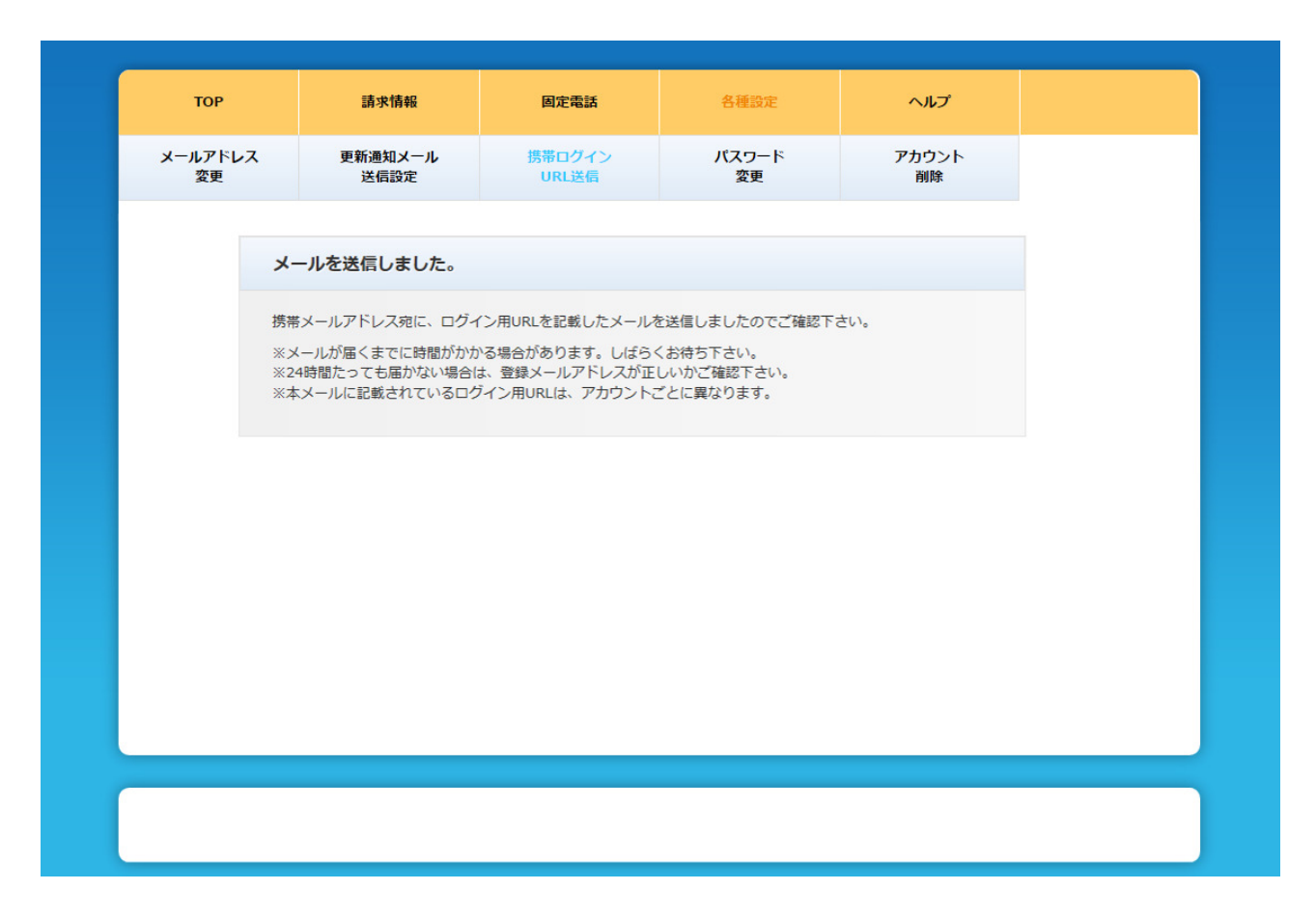

#### 図 **7.11** 携帯用ログイン **URL** 送信-送信完了画面

#### 7.5 パスワードを変更するには

パスワードの変更はパスワード変更画面にて行ないます。

アカウント情報変更メニュー画面(図 7.2 アカウント情報変更メニュー画面)の「パスワード変更」 リンクをクリックし、パスワード変更画面(図 7.12 パスワード変更画面)を表示します。

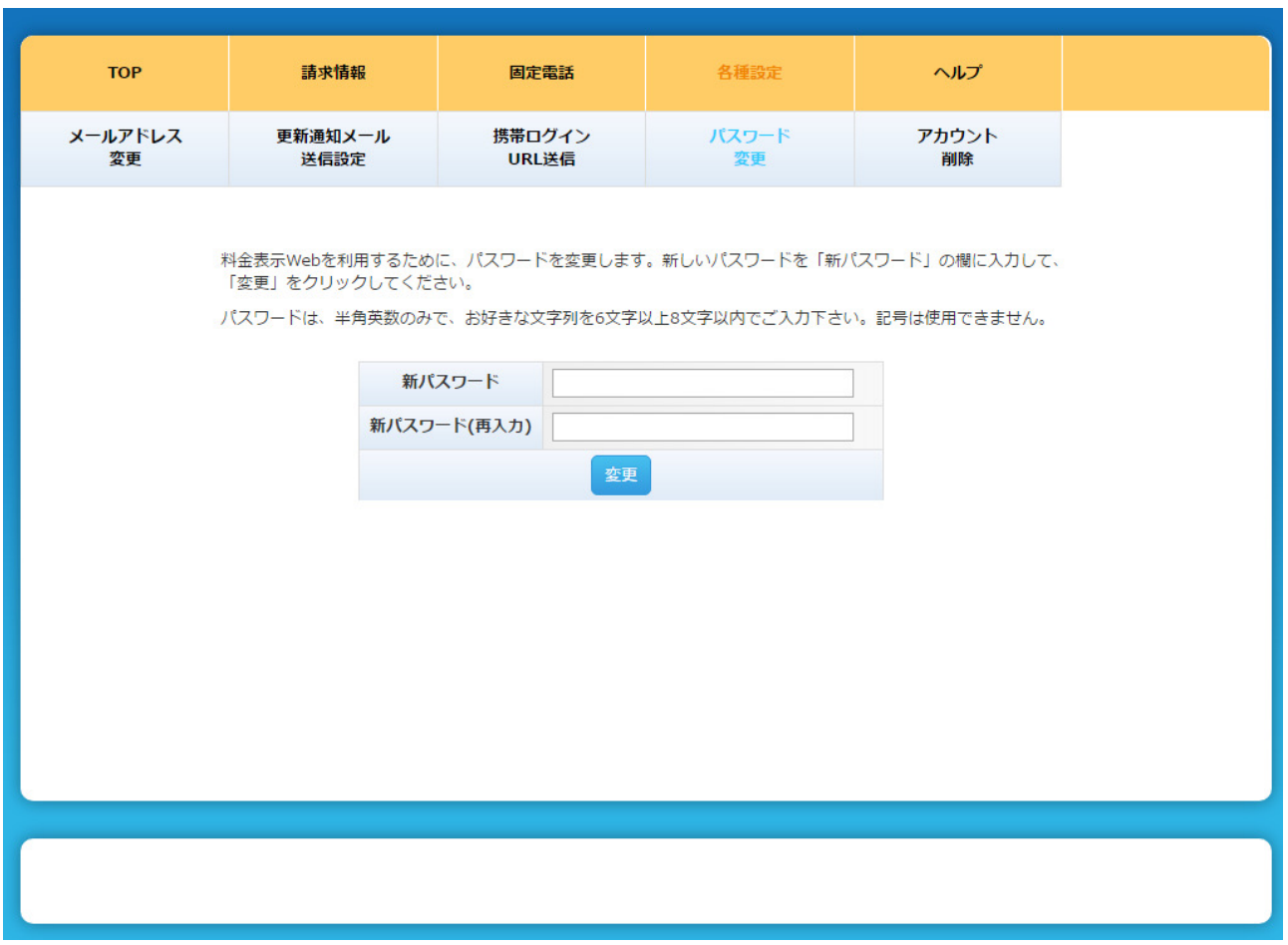

図 **7.12** パスワード変更画面

各項目を入力し「変更」ボタンを押下すればパスワードの変更が完了します。

尚、変更処理が完了すると、

パスワード変更完了画面(図 7.13 パスワード変更完了画面)が表示されます。

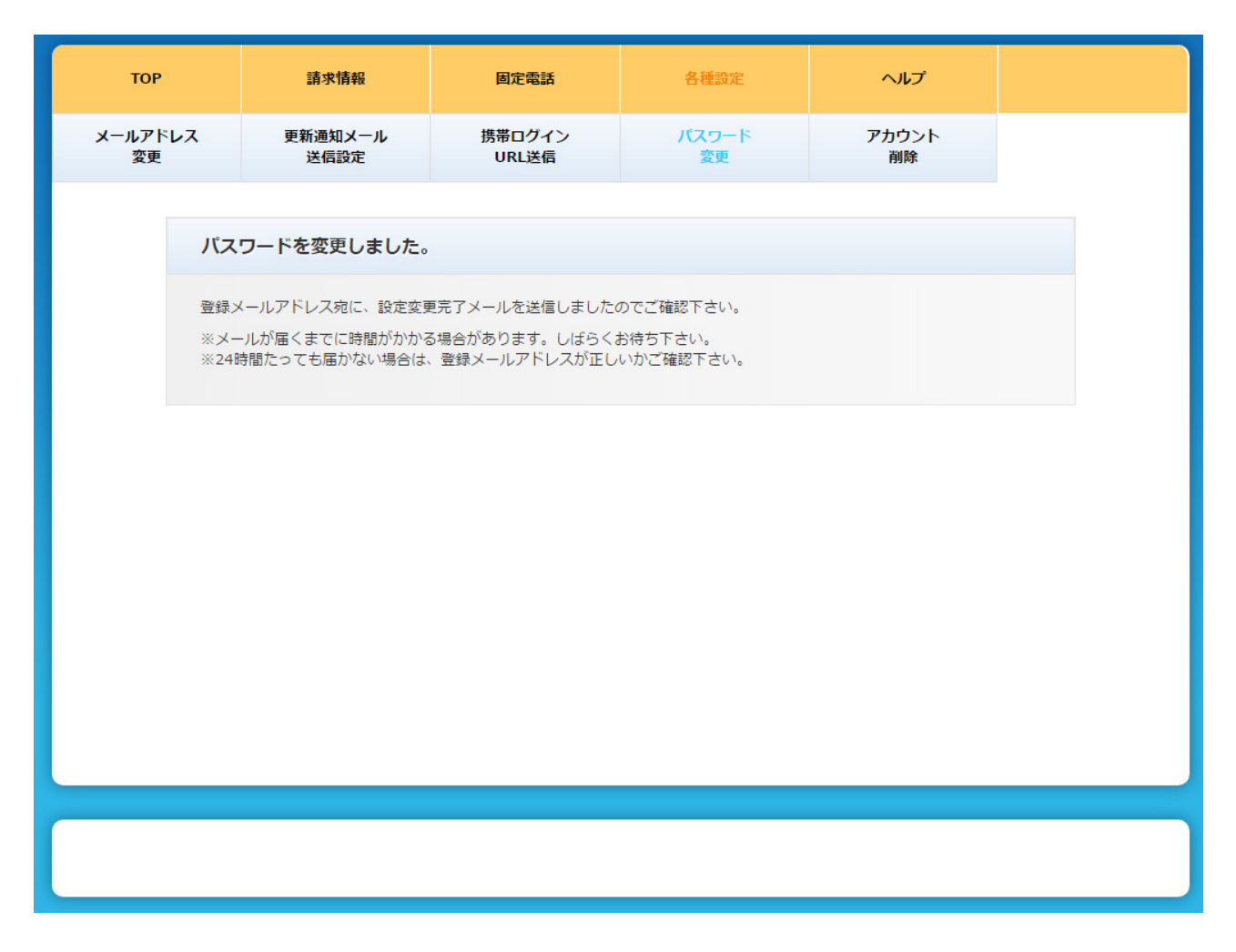

図 **7.13** パスワード変更完了画面

7.6 アカウントを削除するには

アカウント情報変更メニュー画面(図 7.2 アカウント情報変更メニュー画面)の 「アカウント削除」リンクをクリックし、

アカウント削除画面(図 7.14 アカウント削除画面)を表示します。

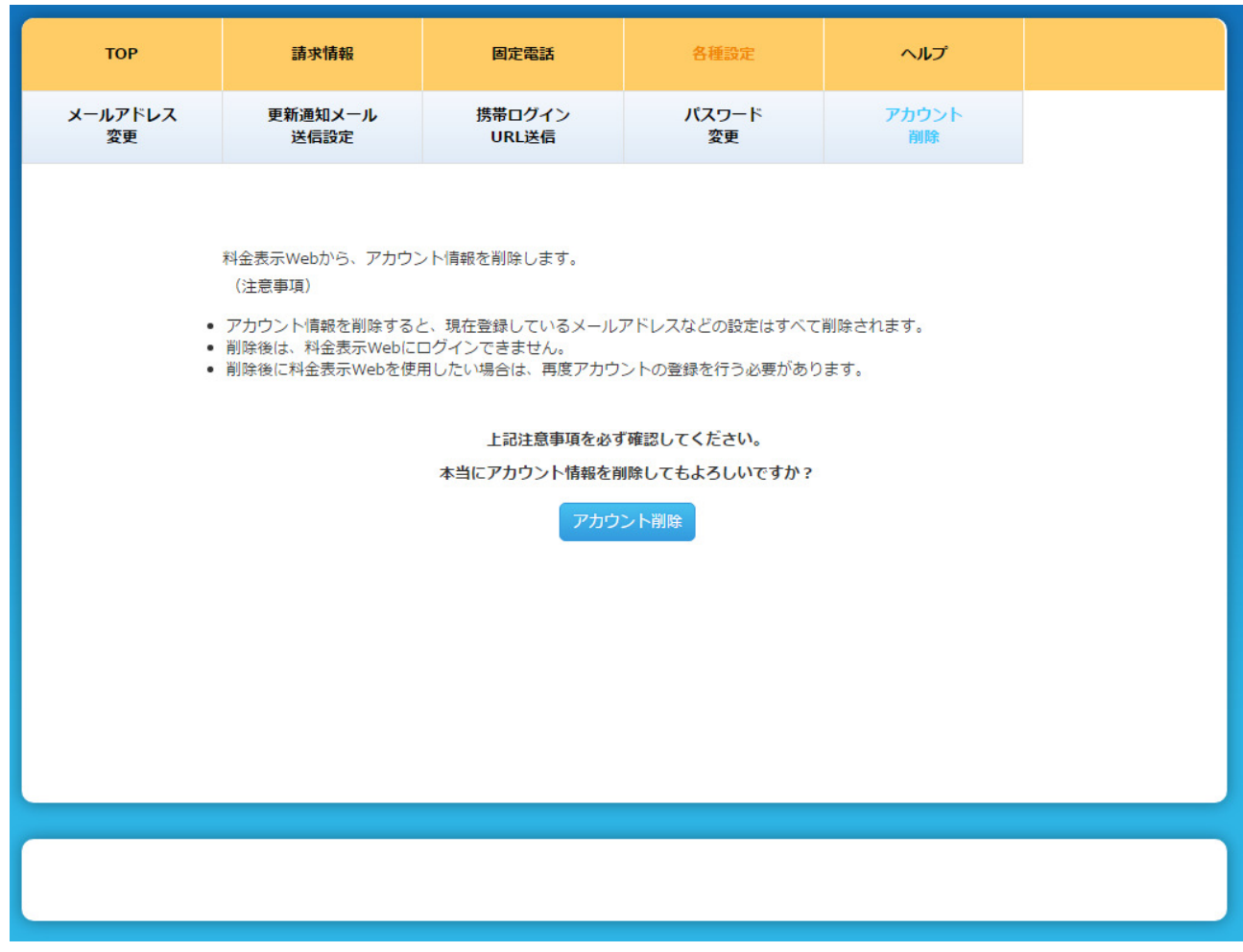

図 **7.14** アカウント削除画面

「アカウント削除」ボタンを押下すればアカウント情報を削除します。 ※SMS 登録情報は削除されません。

尚、削除処理が完了すると、 アカウント削除完了画面(図 7.15 アカウント削除完了画面)が表示され、 ログイン画面に遷移します。

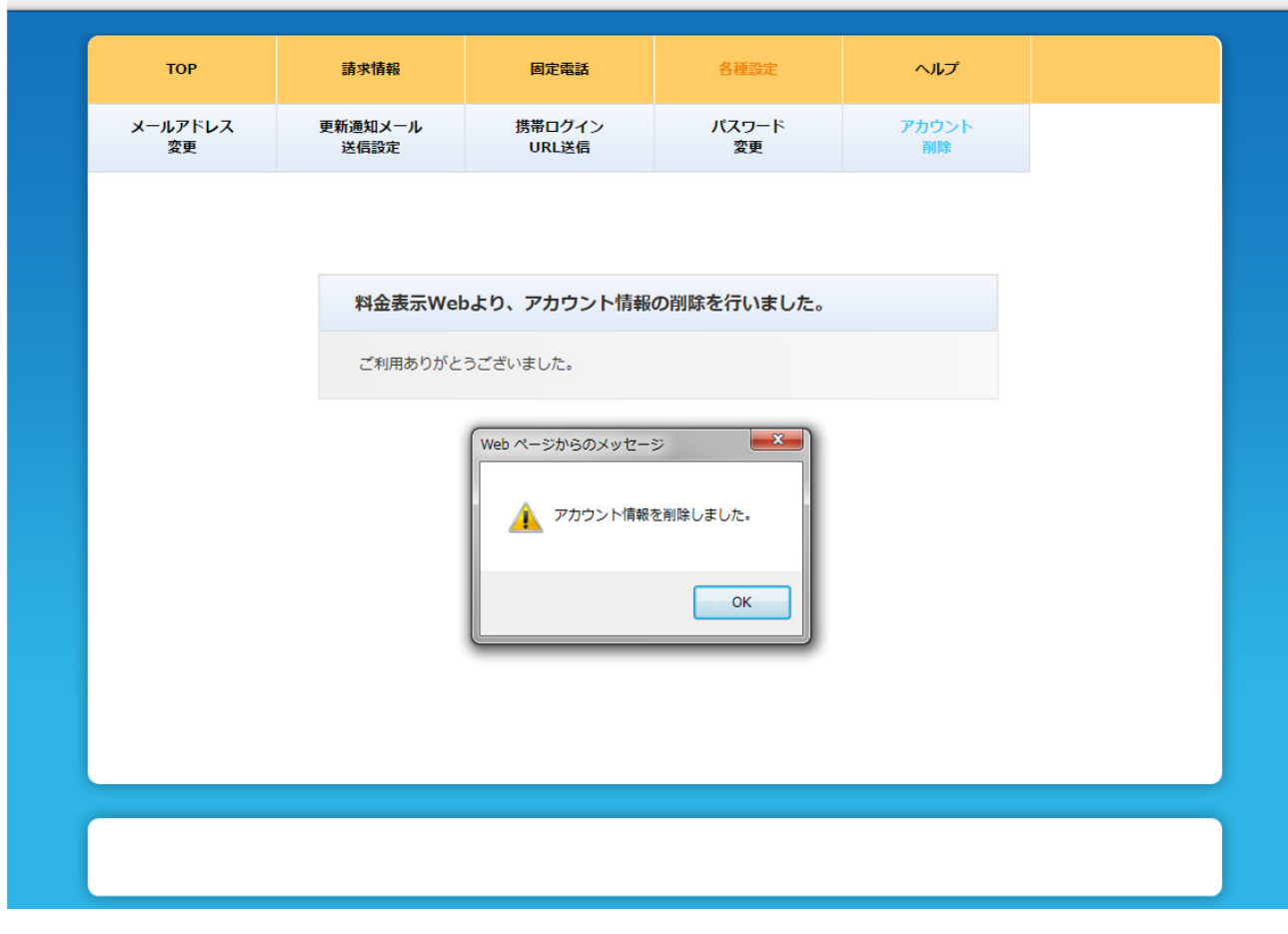

図 **7.15** アカウント削除完了画面